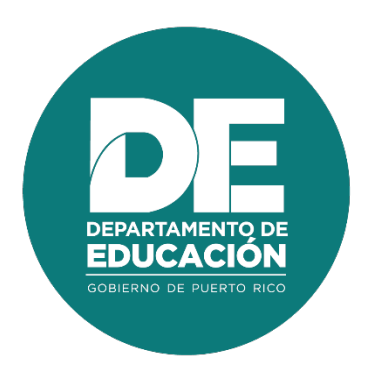

# **Guía de usuario Para el Administrador Escolar de Eventos de Desarrollo Profesional**

## **1. Resumen**

El objetivo principal de la guía de usuario para el **Administrador Escolar de Eventos de Desarrollo Profesional** es establecer los pasos a seguir en los procedimientos de asignación de roles, mantenimiento de catálogos, creación, modificación y publicación de eventos de Desarrollo Profesional y generar informes. Estos procesos se realizan en línea a través del módulo administrativo del Portal del Empleado y herramientas como Evaluación de solicitudes de registro individual son realizados en el Portal del Empleado.

# **2. Tabla de Contenido**

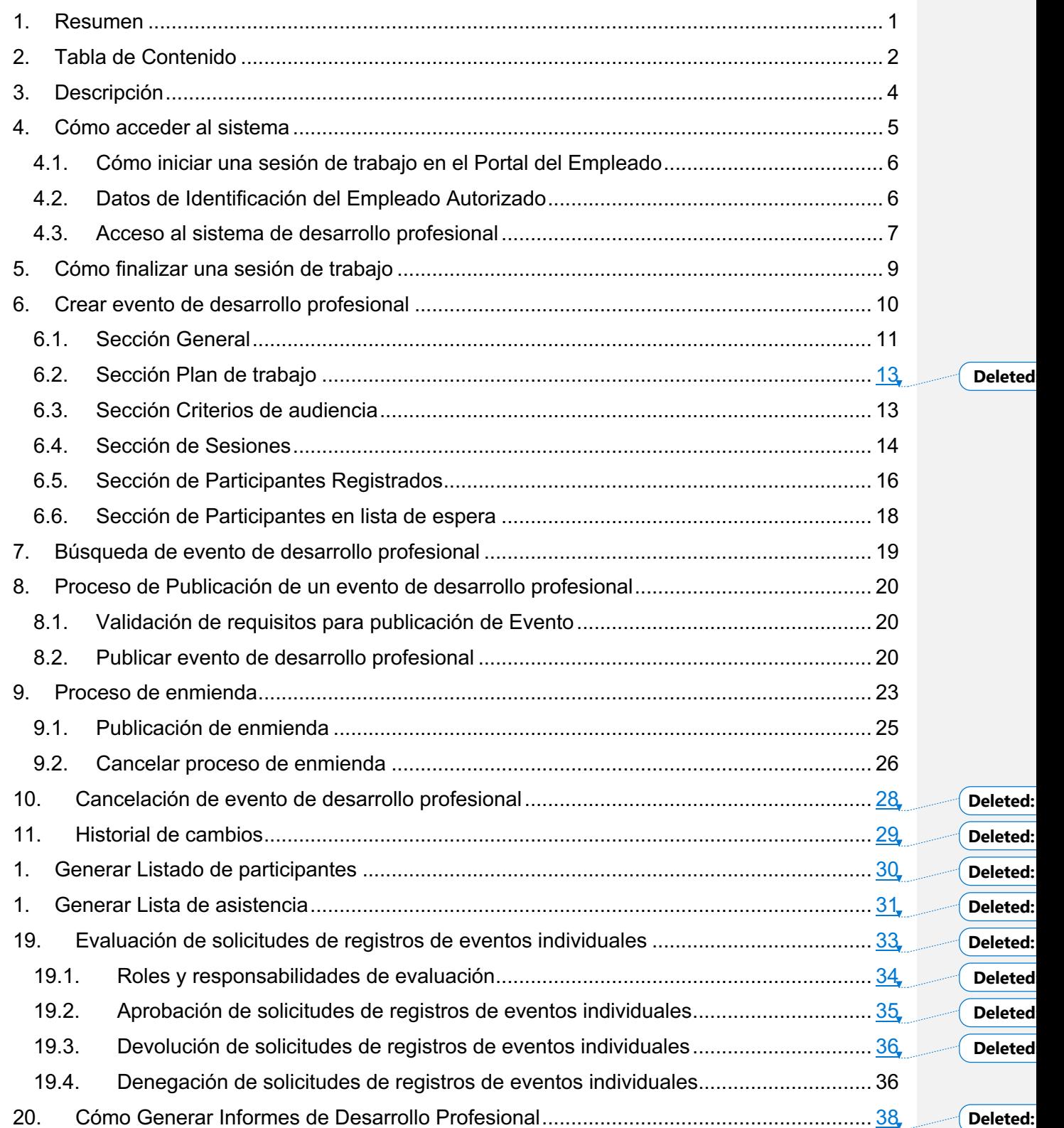

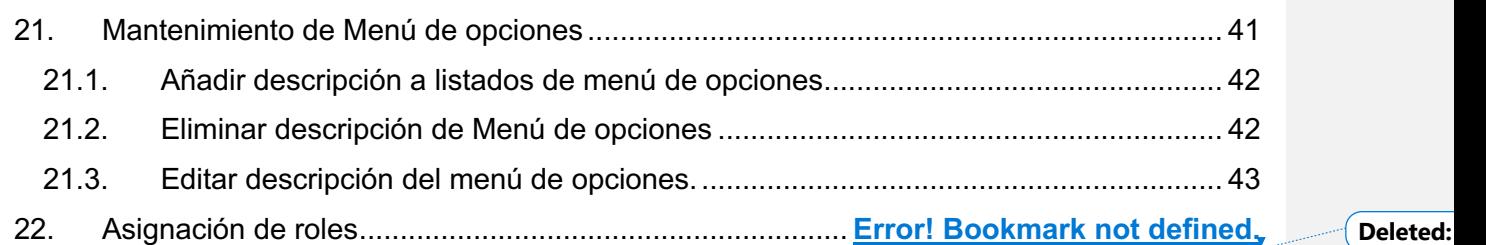

 $\overline{\phantom{a}}$ 

# **3. Descripción**

La plataforma permite apoyar los procesos como registro y publicación de eventos de Desarrollo Profesional, matrícula en línea a estos eventos, registro de asistencia, controles para monitorear el cumplimiento y contabilización de horas contacto en las que el empleado del Departamento de Educación de Puerto Rico invierte en Desarrollo Profesional.

diciembre 2020

## **4. Cómo acceder al sistema**

Las funcionalidades del Sistema de Desarrollo Profesional son accesibles desde los navegadores Internet Explorer, Chrome y Firefox. Para ingresar se utilizará la dirección de internet que le proveerá el Departamento. Por ejemplo:

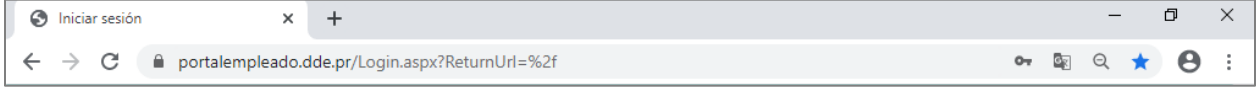

*Ejemplo de acceso al Portal del Empleado*

#### **4.1. Cómo iniciar una sesión de trabajo en el Portal del Empleado**

Al entrar al Portal del Empleado se recibirá la página inicial, en la cual se le solicitan sus datos de identificación para iniciar la sesión de trabajo:

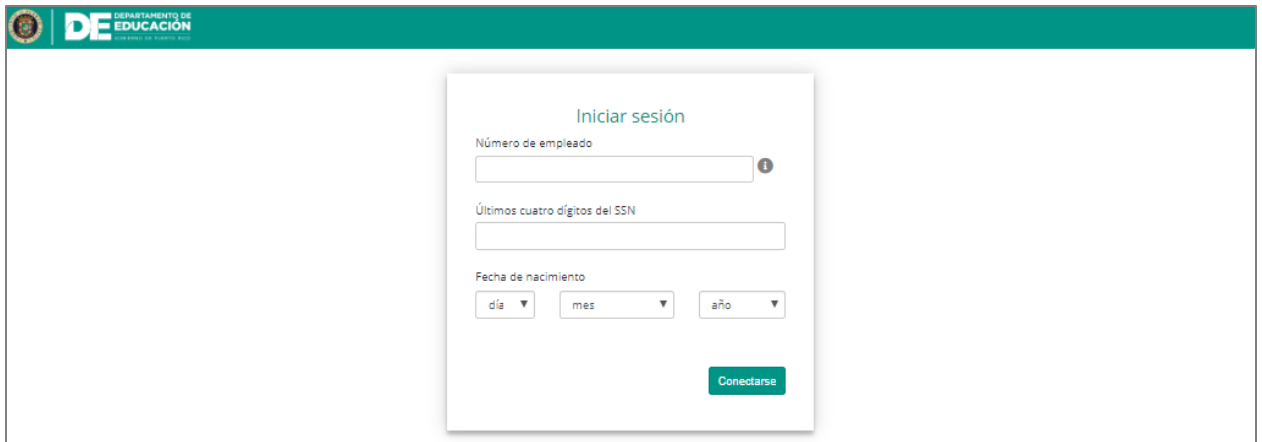

*Página de identificación del usuario para iniciar sesión*

#### **4.2. Datos de Identificación del Empleado Autorizado**

Entre en los encasillados correspondientes a su Número de Empleado (#ID Kronos) y los últimos cuatro (4) dígitos de su número de Seguro Social. Por ejemplo, para el empleado 112233 nacido el 16 de abril de 1984:

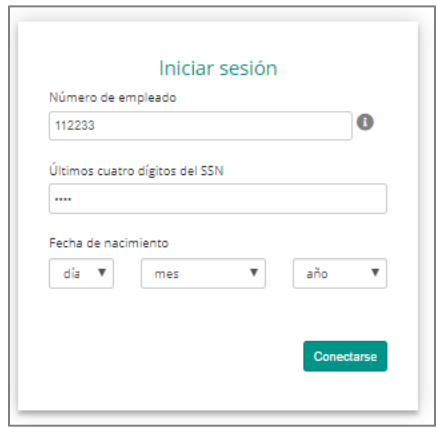

*Número de empleado y últimos 4 dígitos del #SS*

Entre su fecha de nacimiento, seleccionando en las listas de cada casilla el día, mes y año:

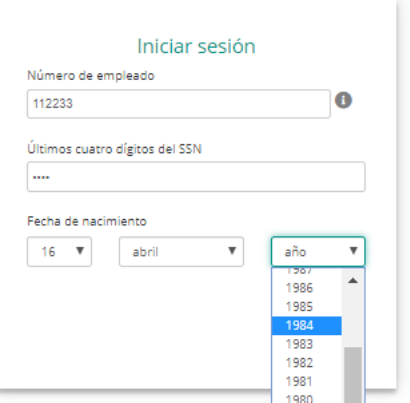

Para enviar la información, presione el botón de **Conectarse**:

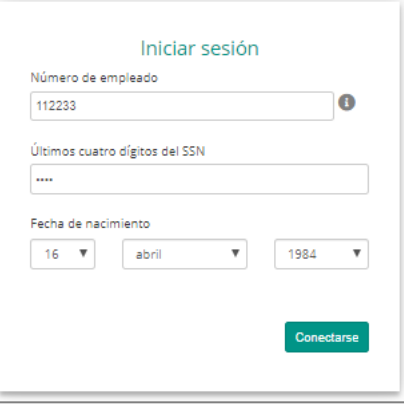

#### **4.3. Acceso al sistema de Desarrollo Profesional**

Al acceder al módulo administrativo del sistema de Desarrollo Profesional con el rol de Administrador de eventos, podrá visualizar en la parte superior las acciones: **Nuevo, Modificar, Buscar, Informes, Exportar a Excel y Refrescar.**

|                                                                                     |                                    | DEPARTAMENTO DE<br>GOBIERNO DE PUERTO RICO   |                                                 |                          | 捐           |
|-------------------------------------------------------------------------------------|------------------------------------|----------------------------------------------|-------------------------------------------------|--------------------------|-------------|
| Desarrollo Profesional                                                              |                                    |                                              |                                                 |                          | $\sim$      |
| Nuevo Modificar<br>Buscar Informes Exportar a Excel Refrescar<br>Registros<br>Datos | R.                                 |                                              |                                                 |                          |             |
| Gráficas                                                                            | Todos los eventos                  |                                              |                                                 |                          | $\triangle$ |
| Empleados<br>Desarrollo Profesional                                                 | Número de evento<br>Tema           | Modalidad<br>Tipo de registro<br>de registro | Fecha de comienzo<br>Fecha final de<br>registro | Año académico<br>Estatus |             |
| Informes<br>$\overline{\phantom{a}}$<br><b>Service</b>                              | $\mathbf Y$<br>$\overline{v}$<br>_ | Y<br>Y                                       | $\mathbf Y$<br>Y                                | Y                        | Y           |

*Pantalla de Desarrollo Profesional en el módulo administrativo*

Además, podrá visualizar registros de eventos por etapas. Para consultar un evento en una etapa especifica deberá presionar el ícono del menú desplegable ubicado a la derecha de la sección de Desarrollo Profesional y seleccionar la etapa del evento a consultar.

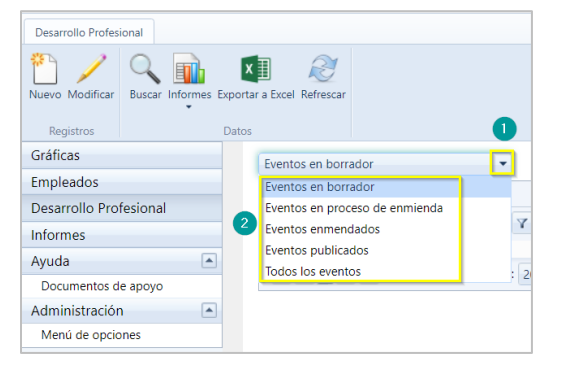

# **5. Cómo finalizar una sesión de trabajo**

Por razones de seguridad de su información, al completar la labor deseada debe finalizarse la sesión de trabajo. Para cerrar la sesión abra el menú en el ícono **de que se encuentra junto a** su nombre, en la barra de título, y presione la opción **Desconectarse**:

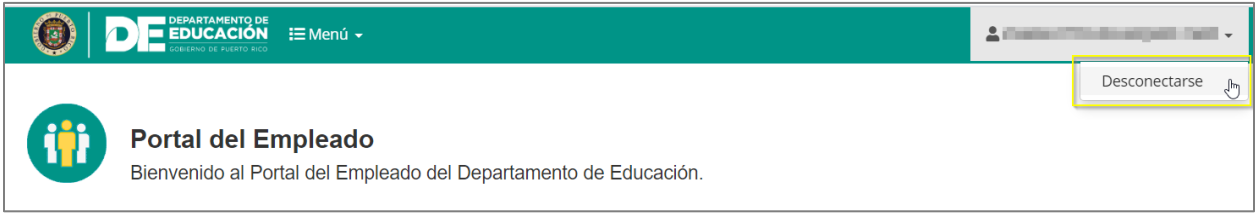

*Opción de Desconexión*

Al presionar **Desconectarse**, se cerrará su sesión de trabajo.

Para cerrar la sesión desde el módulo administrativo abra el menú en el ícono **...** que se encuentra junto a su nombre, en la barra de título, y presione la opción **Desconectarse**:

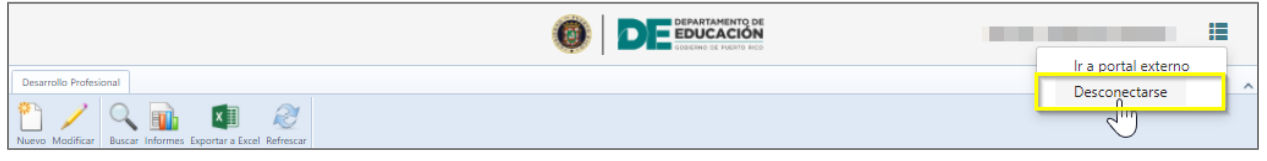

*Opción de Desconexión*

Al presionar **Desconectarse**, se cerrará su sesión de trabajo.

Nota: Esta acción es necesaria para salvaguardar los niveles de seguridad y confidencialidad del sistema.

# **6. Crear evento de desarrollo profesional**

Para crear un evento, en la parte superior seleccione el ícono **Nuevo** .

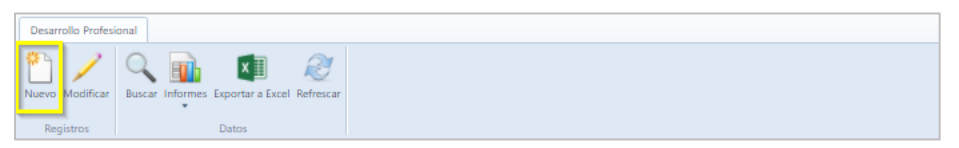

Una vez seleccionado nuevo registro, se mostrará la pantalla para crear el evento de desarrollo profesional.

| General                                                                                                    |                    |                                              |                                    |                                                                                                    |                                 |                 |                          |          |                      |            |                                               |                     |
|----------------------------------------------------------------------------------------------------|--------------------|----------------------------------------------|------------------------------------|----------------------------------------------------------------------------------------------------|---------------------------------|-----------------|--------------------------|----------|----------------------|------------|-----------------------------------------------|---------------------|
| Tipo de registro <sup>e</sup>                                                                                                    |                    |                                              | Tipo de Iniciativa *               |                                                                                                    |                                 | Año académico * |                          |          |                      |            |                                               |                     |
| <b>Contract Contract</b>                                                                                                    |                    | $\sim$                                       | ۰                                  |                                                                                                    |                                 |                 |                          |          |                      | ×          |                                               |                     |
| Modalidad <sup>®</sup>                                                                                                    |                    |                                              | Formación (modo) *                 |                                                                                                    | Tana f                          |                 |                          |          |                      |            |                                               |                     |
| <b>Contract</b>                                                                                                    |                    |                                              | <b>Contract Contract</b>           |                                                                                                    |                                 |                 |                          |          |                      | $\bullet$  |                                               |                     |
| Materia *                                                                                                    |                    |                                              | Estrategia *<br><b>All Control</b> |                                                                                                    | Horas contacto<br>000<br>$\sim$ |                 |                          |          |                      |            |                                               |                     |
| Duración                                                                                                    |                    |                                              | Número de orden de compra          |                                                                                                    |                                 |                 | Orden de compra          |          |                      |            |                                               |                     |
| ▭                                                                                                    |                    | ٠                                            |                                    |                                                                                                    |                                 |                 | Selezione                |          |                      |            |                                               |                     |
| Fecha de comienzo de registra *                                                                                                    |                    |                                              | Fecha final de registro *          |                                                                                                    |                                 |                 |                          |          |                      |            |                                               |                     |
|                                                                                                    |                    | $\overline{a}$ $\overline{b}$ $\overline{c}$ |                                    |                                                                                                    | ∃⊞ ®                            |                 |                          |          |                      |            |                                               |                     |
| Descripción <sup>1</sup>                                                                                                    |                    |                                              |                                    |                                                                                                    |                                 |                 |                          |          |                      |            |                                               |                     |
|                                                                                                    |                    |                                              |                                    |                                                                                                    |                                 |                 |                          |          |                      |            |                                               |                     |
|                                                                                                    |                    |                                              |                                    |                                                                                                    |                                 |                 |                          |          |                      |            |                                               |                     |
|                                                                                                    |                    |                                              |                                    |                                                                                                    |                                 |                 |                          |          |                      |            |                                               |                     |
| Plan de trabajo                                                                                                    |                    |                                              |                                    |                                                                                                    |                                 |                 |                          |          |                      |            |                                               |                     |
|                                                                                                    |                    |                                              |                                    |                                                                                                    |                                 |                 |                          |          |                      |            |                                               |                     |
| Número de plan de trabajo                                                                                                    |                    |                                              | Thulo de plan de trabajo           |                                                                                                    |                                 |                 | Fueste de financiamiento |          |                      |            |                                               |                     |
|                                                                                                    |                    |                                              |                                    |                                                                                                    |                                 |                 |                          |          |                      |            |                                               |                     |
|                                                                                                    |                    |                                              |                                    |                                                                                                    |                                 |                 |                          |          |                      |            |                                               |                     |
| Criterios de audiencia                                                                                                    |                    |                                              |                                    |                                                                                                    |                                 |                 |                          |          |                      |            |                                               |                     |
|                                                                                                    |                    |                                              |                                    |                                                                                                    |                                 |                 |                          |          |                      |            |                                               |                     |
| Ingian                                                                                                    | Capacided          |                                              |                                    | Municipio                                                                                                    |                                 |                 |                          |          |                      |            |                                               | $\blacksquare$      |
| $\lambda$ with $\alpha$                                                                                                    |                    |                                              |                                    | Ubicación                                                                                                    |                                 |                 |                          |          |                      |            |                                               | $\bullet$           |
| teymin                                                                                                    |                    |                                              |                                    | Tipo de empleado                                                                                                    |                                 |                 |                          |          |                      |            |                                               | $\bar{\phantom{a}}$ |
| Copier.<br>National                                                                                                    |                    |                                              |                                    | Categoria de puesto                                                                                                    |                                 |                 |                          |          |                      |            |                                               | $\bar{\phantom{a}}$ |
| Mayaguez                                                                                                    |                    |                                              |                                    |                                                                                                    |                                 |                 |                          |          |                      |            |                                               |                     |
| Olicina Central                                                                                                    |                    |                                              |                                    |                                                                                                    |                                 |                 |                          |          |                      |            |                                               |                     |
| <b>Parce</b>                                                                                                    |                    |                                              |                                    |                                                                                                    |                                 |                 |                          |          |                      |            |                                               |                     |
| Services                                                                                                    |                    |                                              |                                    |                                                                                                    |                                 |                 |                          |          |                      |            |                                               |                     |
| $_{\rm total}$                                                                                                    | - 18               |                                              |                                    |                                                                                                    |                                 |                 |                          |          |                      |            |                                               |                     |
|                                                                                                    |                    |                                              |                                    |                                                                                                    |                                 |                 |                          |          |                      |            |                                               |                     |
|                                                                                                    |                    |                                              |                                    |                                                                                                    |                                 |                 |                          |          |                      |            |                                               |                     |
| Sesiones                                                                                                    |                    |                                              |                                    |                                                                                                    |                                 |                 |                          |          |                      |            |                                               |                     |
|                                                                                                    |                    |                                              |                                    |                                                                                                    |                                 |                 |                          |          |                      |            |                                               |                     |
| Fecha de comienzo                                                                                                    | <b>Technical</b>   | Joshir wood                                  |                                    | <b>Regions de audiencia</b>                                                                                                    |                                 |                 | Lope                     | Provedor |                      | Constrator |                                               |                     |
| No hay weights registradas<br>K K T X K Tripleton per pagent S . W                                                                     |                    |                                              |                                    |                                                                                                    |                                 |                 |                          |          |                      |            | Rigina 1 de 1, modrando 0 a 0 de 0 elementos  |                     |
|                                                                                                    |                    |                                              |                                    |                                                                                                    |                                 |                 |                          |          |                      |            |                                               |                     |
|                                                                                                    |                    |                                              |                                    |                                                                                                    |                                 |                 |                          |          |                      |            |                                               |                     |
| Participantes registrados                                                                                                    |                    |                                              |                                    |                                                                                                    |                                 |                 |                          |          |                      |            |                                               |                     |
|                                                                                                    |                    |                                              |                                    |                                                                                                    |                                 |                 |                          |          |                      |            |                                               |                     |
| Nombre                                                                                                    | Número de empleado |                                              |                                    | Región Conversión de la conversión de la conversión de la conversión de la conversión de la conversión de la conversión de la conversión de la conversión de la conversión de la conversión de la conversión de la conversión |                                 |                 |                          |          | Registrada por       |            |                                               |                     |
| No hay participation registration<br>K K T X K Teplowporpages 15 W                                                                     |                    |                                              |                                    |                                                                                                    |                                 |                 |                          |          |                      |            | Página 1 de 1, mostrando 0 a 0 de 0 elementos |                     |
|                                                                                                    |                    |                                              |                                    |                                                                                                    |                                 |                 |                          |          |                      |            |                                               |                     |
| Participantes en lista de espera                                                                                                    |                    |                                              |                                    |                                                                                                    |                                 |                 |                          |          |                      |            |                                               |                     |
|                                                                                                    |                    |                                              |                                    |                                                                                                    |                                 |                 |                          |          |                      |            |                                               |                     |
| Needer :                                                                                                    | Némes de regionis  |                                              |                                    | <b>Pagins</b>                                                                                                    | Como decisivizo                 |                 |                          |          | <b>Tayishulo por</b> |            |                                               |                     |
| No hay participantes registrados<br>$\mathbb{R} \times \overline{\mathbb{R}} \times \mathbb{R}$ . In<br>plum percipes $\mathbb{N} \to$ |                    |                                              |                                    |                                                                                                    |                                 |                 |                          |          |                      |            | Pigina 1 de 1, modrando 0 a 0 de 0 elementos  |                     |
|                                                                                                    |                    |                                              |                                    |                                                                                                    |                                 |                 |                          |          |                      |            |                                               |                     |

*Evento de Desarrollo Profesional*

**Nota**: El evento se encuentra en etapa borrador. Para crear el evento se consideran seis componentes.

## **6.1. Sección General**

En esta sección complete información para determinar la matrícula de los participantes al evento como el Tipo de registro si es matricula abierta o Pre seleccionada, el Tipo de iniciativa, el Año Académico al que pertenece el evento, la Modalidad de participación, la Formación, el Tema, la Estrategia a que apunta, Materia que abarca, las Horas contacto, el Número de orden de compra el cual es obligatorio en si el tipo de iniciativa seleccionada es el DEPR, si la opción seleccionada es alianza no es requerido ni opcional, para las demás iniciativas OATRH y UPR es opcional, la Duración y la Descripción del evento.

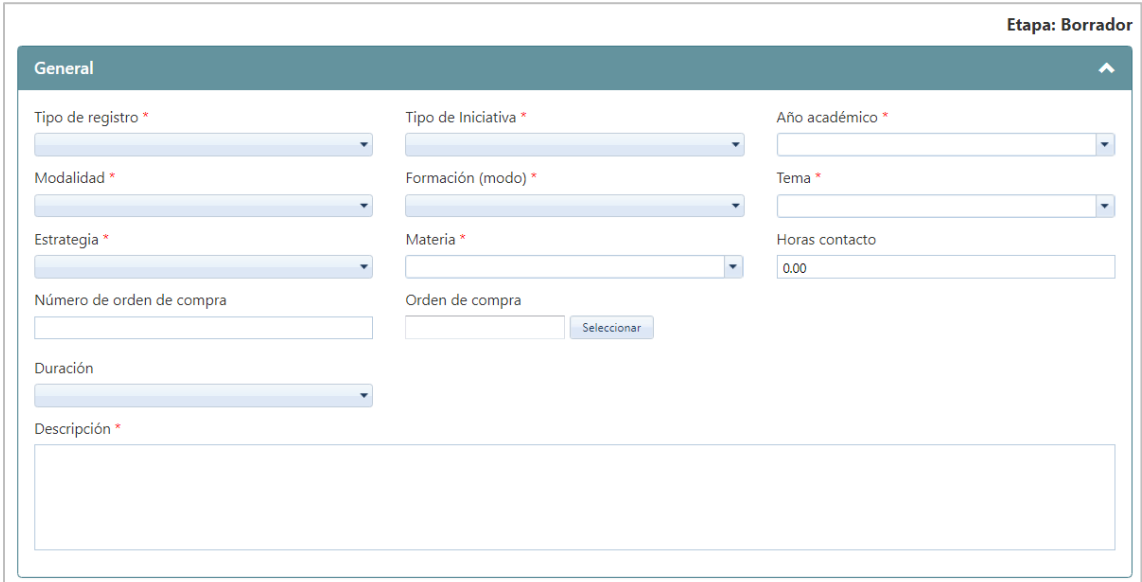

*Información General del Evento*

Los campos marcados con asterisco (\*) son requeridos. La información desplegable proviene de la selección de un Menú que se ha cargado previamente en el sistema se pueden modificar en cualquier momento. Ver detalles en sección de Mantenimiento de Menú de opciones de esta guía.

Dependiendo de la selección del tipo de registro se requerirá información. Si el tipo de registro seleccionado es **Matrícula abierta,** se deberá incluir información de fechas de comienzo y final de registro de los participantes.

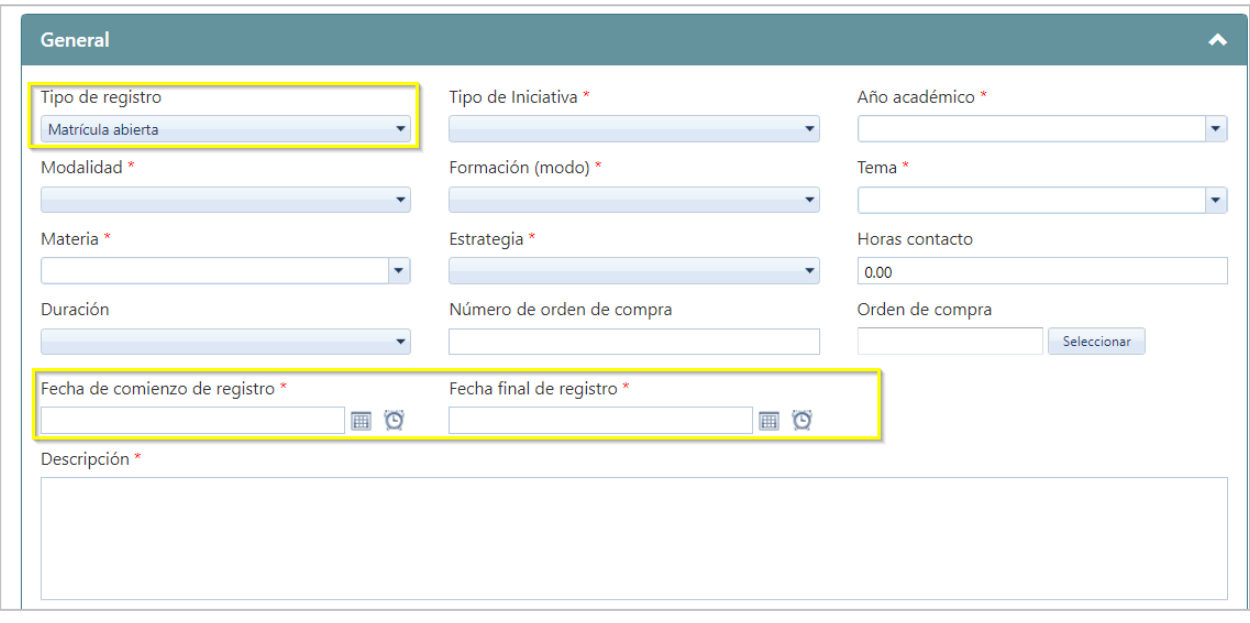

*Información General del Evento (Tipo de registro: Matrícula abierta)*

**Nota:** Al completar la sesión general del evento, se podrá seleccionar múltiples materias, tantas como apliquen al tema del evento.

Una vez complete la información, presione el ícono de Guardar **H**, y se avanza a la próxima sección.

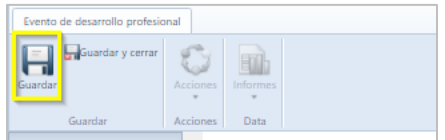

#### **6.2. Sección Plan de trabajo**

En esta sección, no es requerido que se complete la información para identificar la autorización del Plan de Trabajo del evento como **Número de plan de trabajo, Título de plan de trabajo y Fuente de financiamiento.**

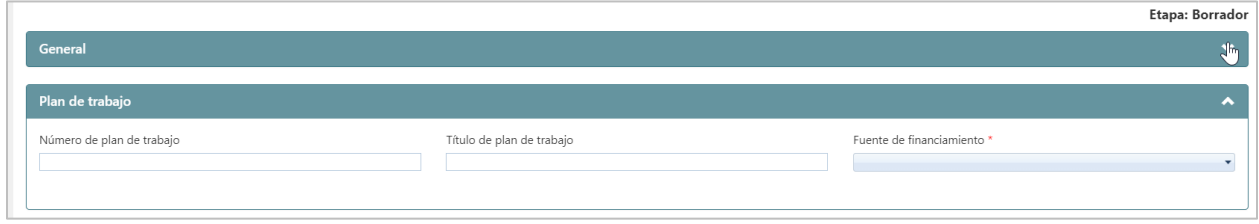

*Plan de Trabajo*

**Nota**: El úmero de plan de trabajo solo debe incluir números. Dependiendo de la selección de la fuente de financiamiento se requerirá información. En caso de que la fuente de financiamiento sea **Alianza,** deberá incluir información de la Entidad, Persona Contacto, Correo Electrónico y Teléfono.

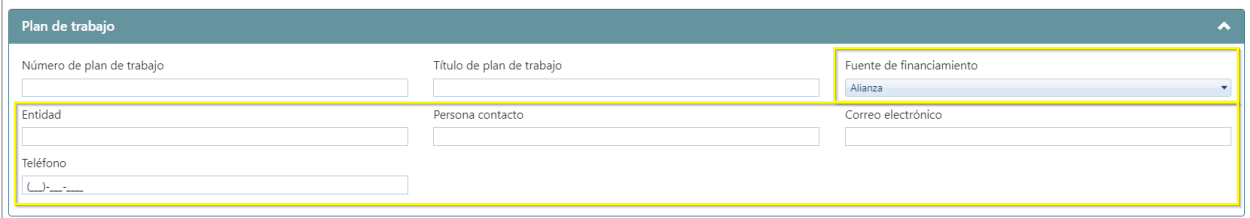

*Plan de Trabajo (Fuente de Financiamiento Alianza)*

| Evento de desarrollo profesional                       |                 |                 |  |
|--------------------------------------------------------|-----------------|-----------------|--|
| Guardar y cerrar<br>$\qquad \qquad =\qquad$<br>Suardar | 400<br>Acciones | <b>Informes</b> |  |
| Guardar                                                | Acciones        | Data            |  |

## **6.3. Sección Criterios de audiencia**

Se determinará la audiencia del evento que será impactada. Se determinará la capacidad (cupo disponible) por **Región**, **Municipio**, **Ubicación**, **Tipo de empleado** y **Categoría de puesto**. El sistema totalizará automáticamente la cantidad de cupos disponible para el evento según completado.

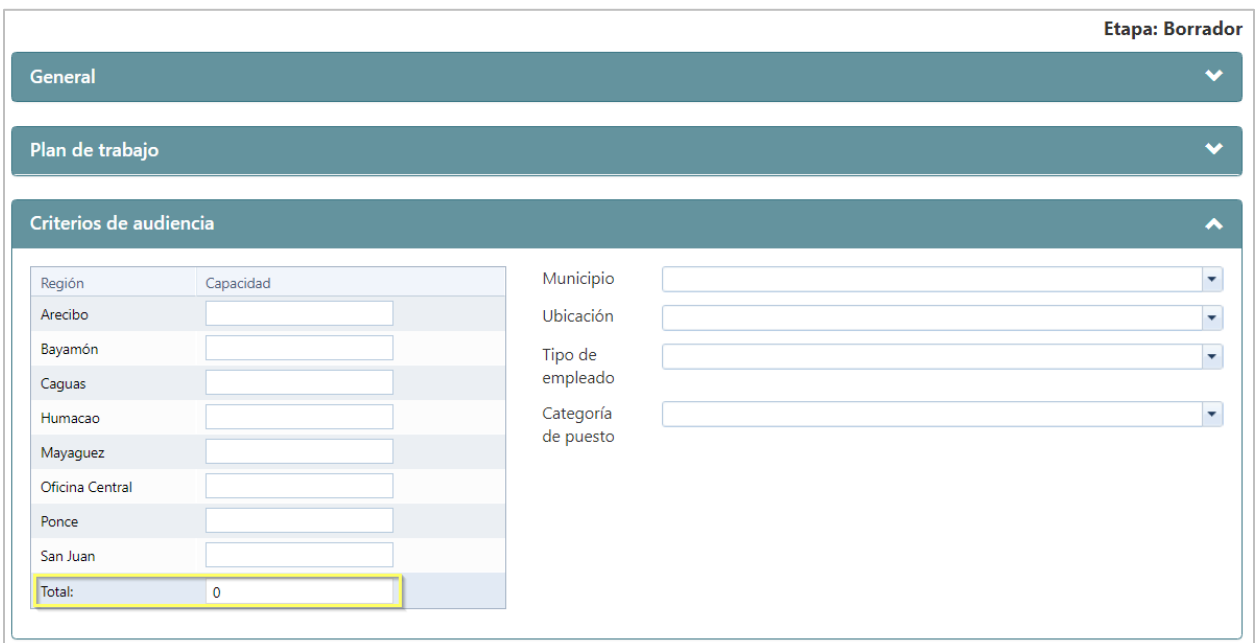

*Criterios de Audiencia*

#### **6.4. Sección de Sesiones**

En esta sección añada información con los detalles del evento como: **Fecha de comienzo y Fecha final, las Regiones de audiencia que participarán en la sesión creada, Lugar en que se realizará la sesión, Proveedor del evento para la sesión, Recurso y Coordinador asignado y s**i esta sesión incluirá un receso**.** Para añadir una sesión presione el ícono de nuevo registro  $\Box$ .

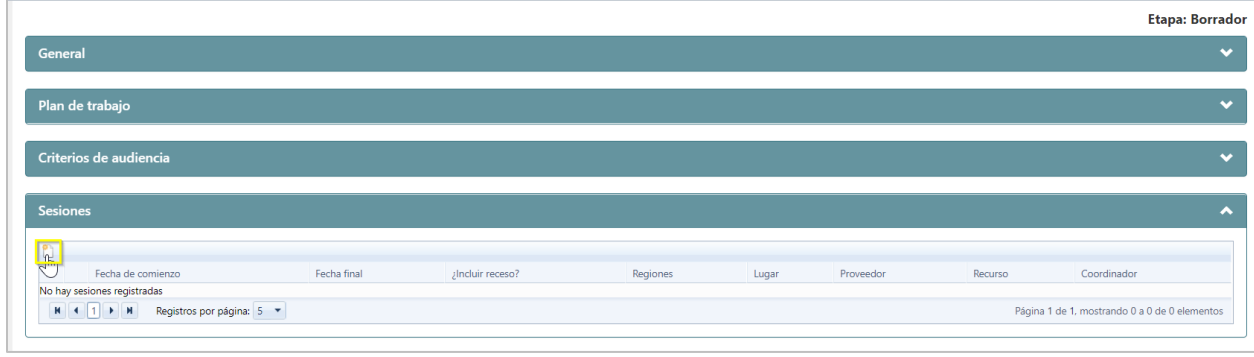

#### *Sesiones*

**Nota**: Para publicar un evento de desarrollo profesional, es necesario añadir al menos una sesión. y que las regiones seleccionadas como criterio sean asignadas al menos a una sesión.

Al seleccionar nuevo registro, se mostrará la pantalla para crear las sesiones,

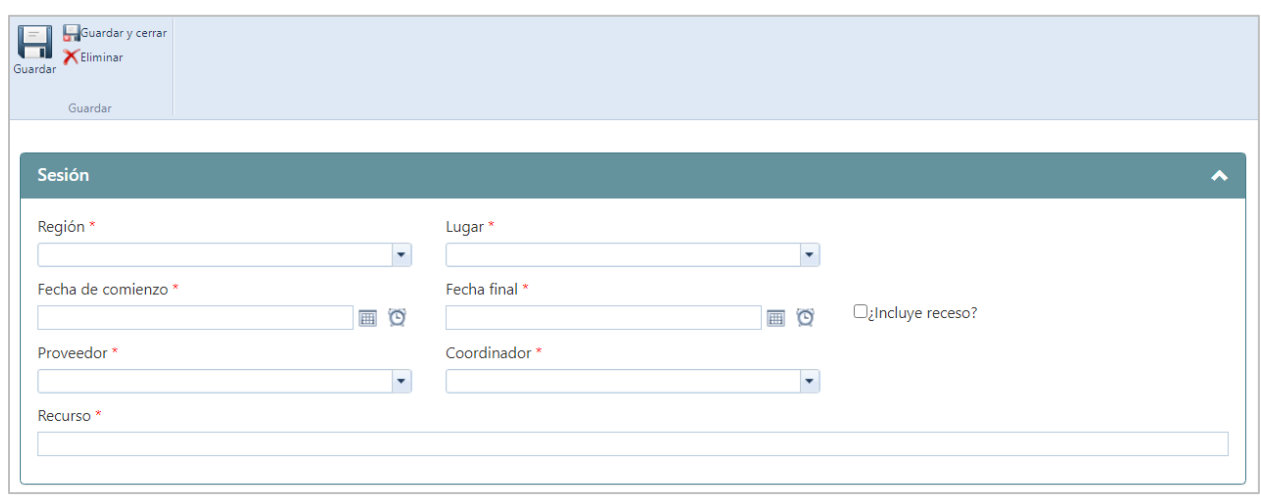

En la pantalla de crear sesiones complete los campos requeridos y coloque una marca de cotejo para indicar si el evento incluye **recesos**.

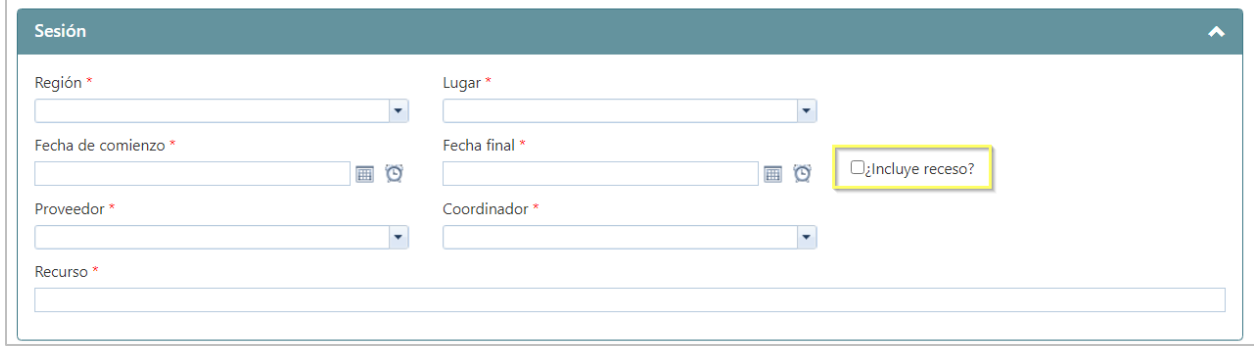

Luego presione el ícono de **Guardar y cerrar**

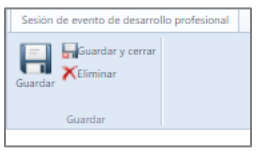

Una vez seleccionado guardar y cerrar, la pantalla regresará a la pantalla de evento y avanzar a la próxima sesión.

Se debe repetir el proceso de nueva sesión cada vez que el usuario desee añadir una sesión para el evento que este registrando.

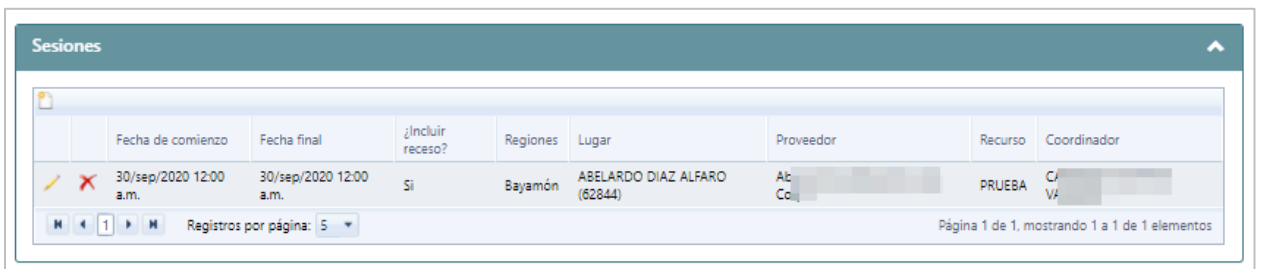

**Nota:** El sistema permite **Editar** o **Eliminar** las sesiones creadas**, antes** de la publicación del evento. Para editar presione el ícono  $\Box$ . Para eliminar presione el ícono  $\Box$ .

El Administrador de Evento Escolar de desarrollo profesional podrá modificar el nombre del recurso en cualquier etapa en que se encuentre el evento, sin necesidad de comenzar un proceso de enmienda.

#### **6.5. Sección de Participantes Registrados**

En esta sección se identifican los participantes que están registrados al evento. Para crear registro de participantes presione el ícono **añadir nuevo registro .**

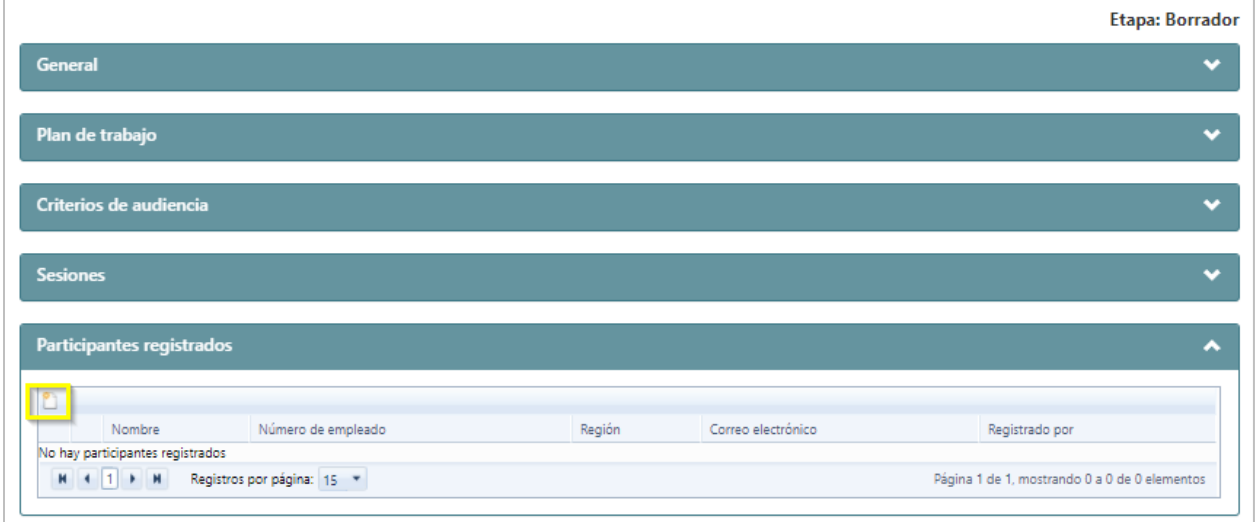

**Nota:** El registro de participantes dependerá del tipo de registro. Si el evento es de tipo **Matrícula pre seleccionada** se deben seleccionar los empleados que participarán en el evento, al seleccionar este tipo de inscripción el sistema realiza el proceso de registro de forma automática. Si el evento es de tipo **Matrícula abierta** los empleados del recinto escolar que cumplan con los parámetros establecidos en la sección de criterios de audiencia, recibirán una notificación del sistema y los empleados interesados en participar completaran el proceso de registro.

**Nota:** El administrador escolar del evento podrá añadir participantes a los eventos, sin importar si el tipo de registro es de matrícula abierta.

Luego de seleccionar añadir nuevo registro<sup>n</sup>, se mostrará la pantalla de participantes, presione **buscar.**

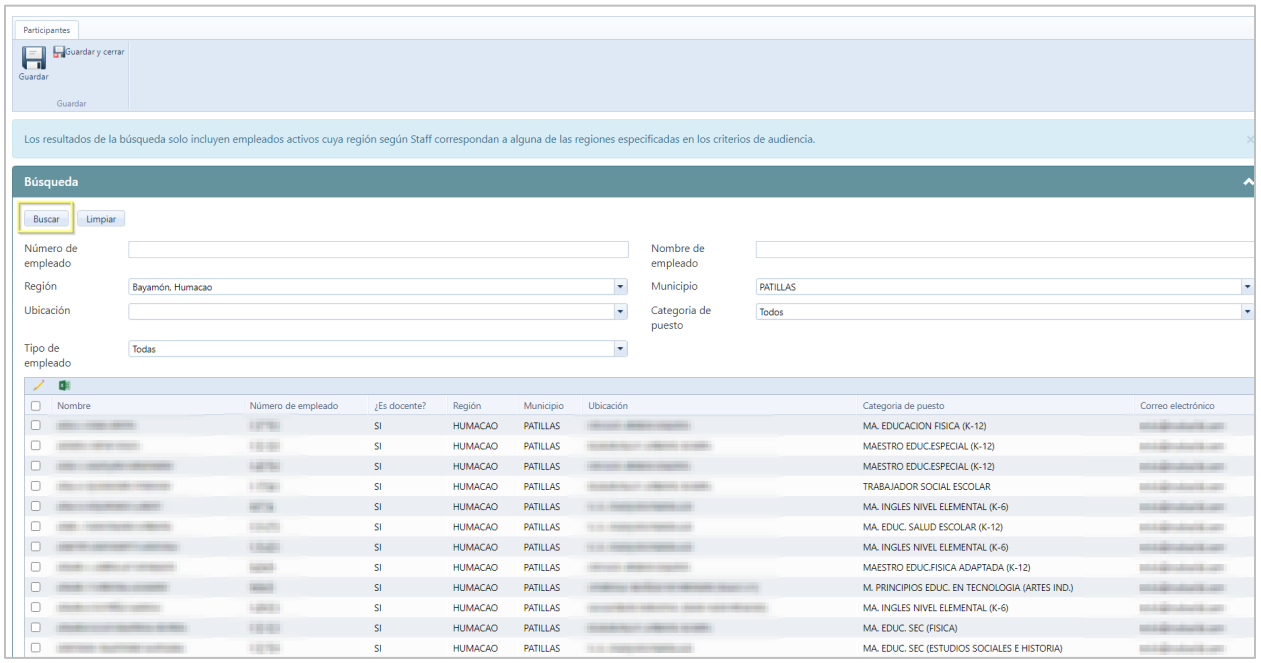

**Nota**: Los resultados de la búsqueda solo incluyen empleados activos cuya región según Staff correspondan a alguna de las regiones especificadas en los criterios de audiencia. La búsqueda se puede hacer de manera individual, colocando el **Número o nombre de empleado** o de forma masiva utilizando criterios como **Región, Municipio, Ubicación, Tipo de empleado o Categoría de puesto** según los especificado en los criterios de audiencia.

Luego de presionar buscar, se mostrará en pantalla los resultados de búsquedas, coloque una marca de cotejo en el registro del empleado según los criterios de audiencia.

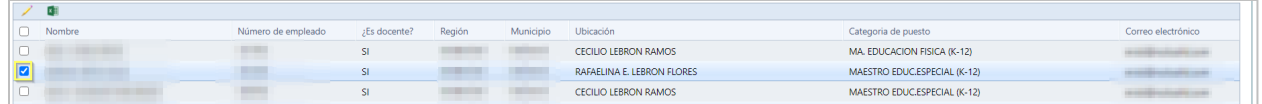

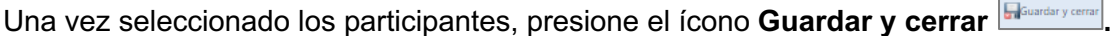

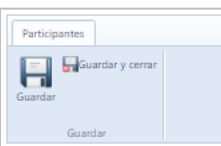

#### **6.6. Sección de Participantes en lista de espera**

En esta sección se identifican los participantes en lista de espera. Se presenta información por Nombre, Número de empleado, Región, Correo electrónico y Registrado por; quien es el usuario que registró al participante del evento.

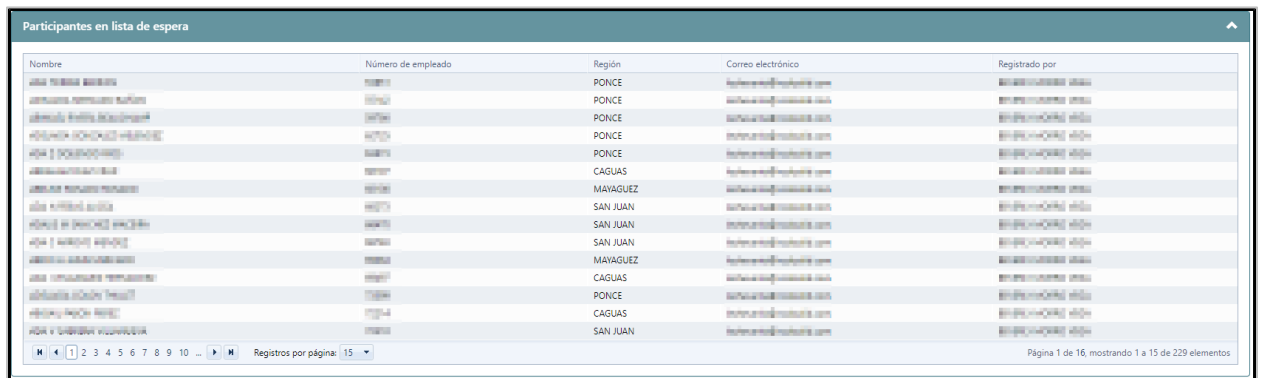

Con la selección de **Participantes**, se completan todos los campos requeridos para la creación de un evento.

#### **7. Búsqueda de evento de desarrollo profesional**

Cuando se requiera consultar un evento en específico y este no pueda ser visualizado en la pantalla principal de eventos, (como ocurre con los eventos cancelados) el usuario debe dirigirse a la pantalla principal de **Desarrollo Profesional** y presionar el botón de **Buscar**.

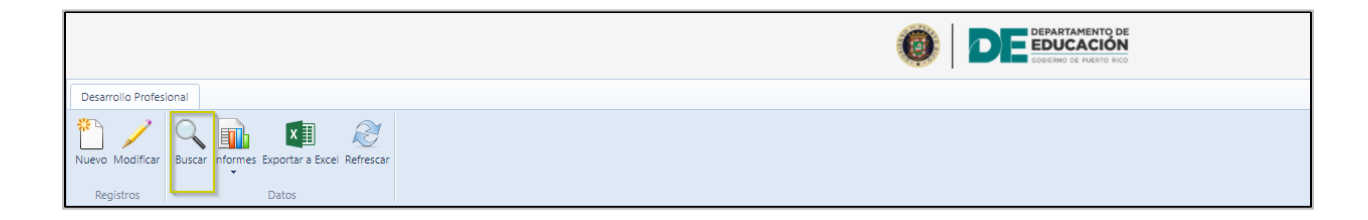

Se abrirá una nueva pantalla que presenta múltiples opciones de búsqueda, como es **el Número de evento,** luego de colocar este o cualquier otro de los criterios del evento, se presiona el botón de **Buscar** y en los resultados de búsqueda se mostrarán los eventos que cumplan con los criterios seleccionados.

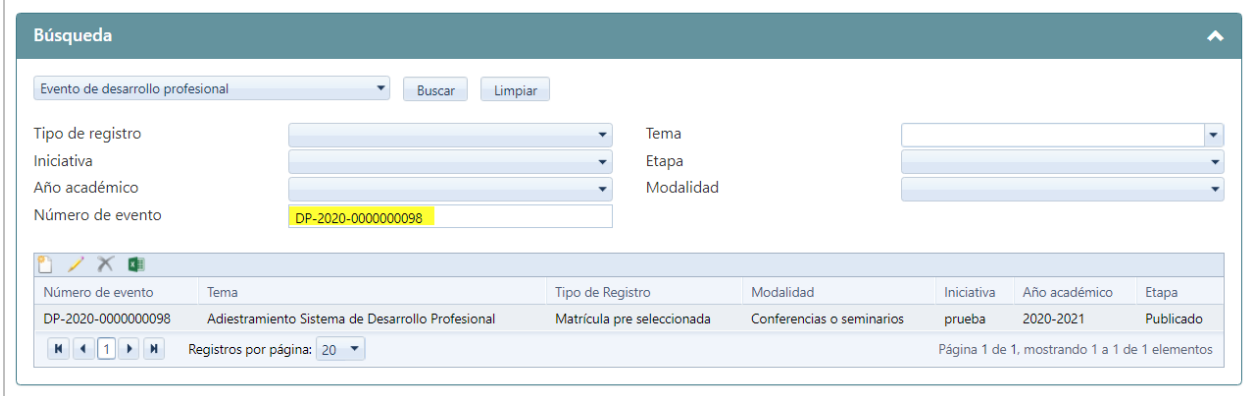

#### **8. Proceso de Publicación de un evento de Desarrollo Profesional**

#### **8.1. Validación de requisitos para publicación de Evento**

Antes de publicar un evento de Desarrollo Profesional, el sistema validará si cumple con los requisitos para ser publicado, los cuales fueron citados en cada una de las secciones que componen la creación de eventos**,** en caso de no cumplir con alguno de estos, el sistema no mostrará la opción de publicar y se presentará una notificación indicando las correcciones.

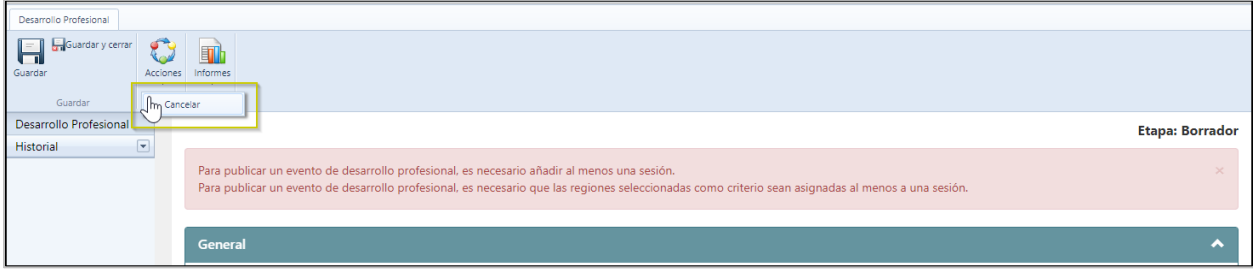

#### 8.2. **Publicar evento de desarrollo profesional**

Para publicar un evento de desarrollo profesional, debe dirigirse a la parte superior izquierda y presionar **Acciones**:

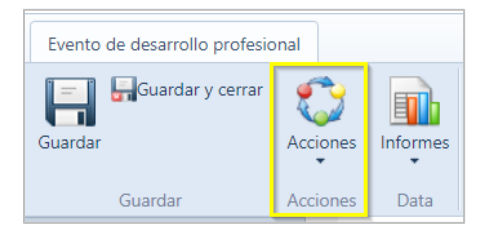

Una vez presione acciones se mostrarán las opciones de **Publicar** o **Cancelar** el evento:

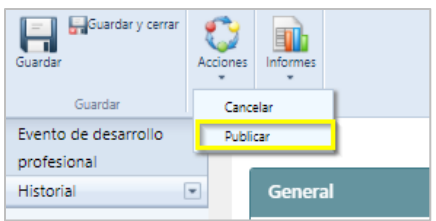

Al seleccionar **Publicar**, el sistema emite una alerta de confirmación para validar si es la acción que desea realizar;

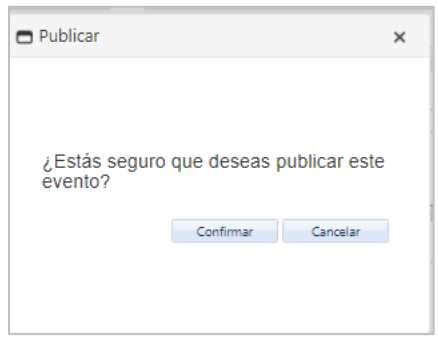

Luego presione **Confirmar.**

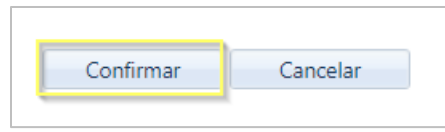

Una vez presione **Confirmar**, la etapa del evento cambiará de borrador a **Publicado** y el sistema le asignará un **Número de evento y** se mostrará una nueva sección dentro del registro del evento de desarrollo profesional **Evidencia de Registro de asistencia,** en la que se podrán consultar las evidencias cargadas por los Coordinadores, de eventos desde el **Portal del empleado**.

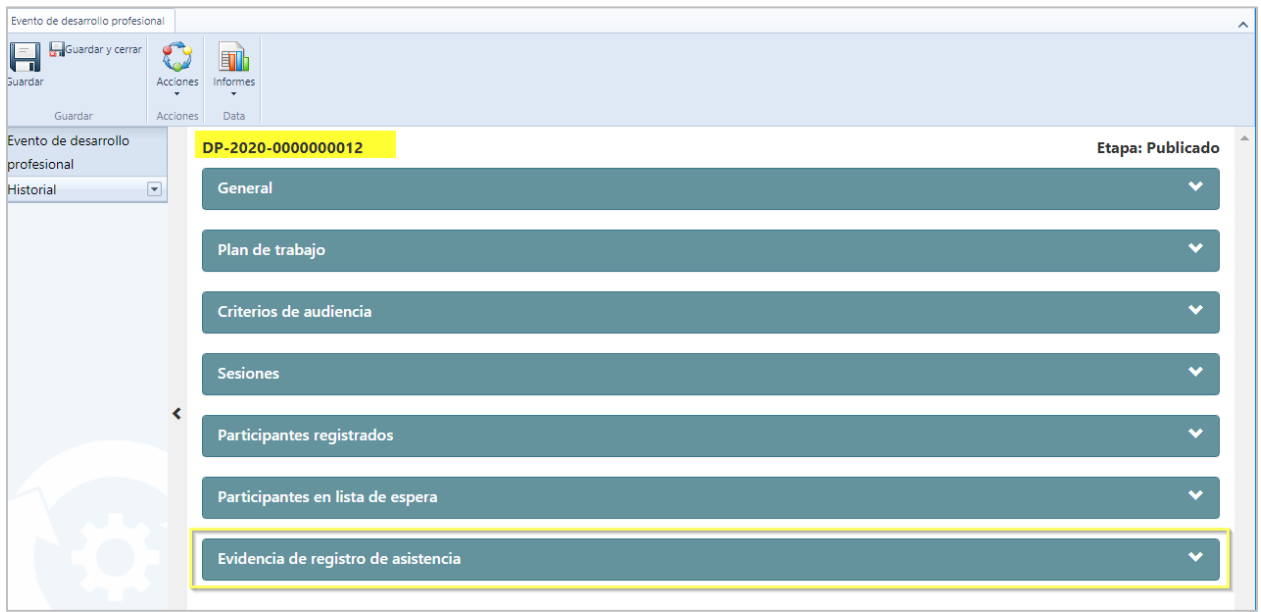

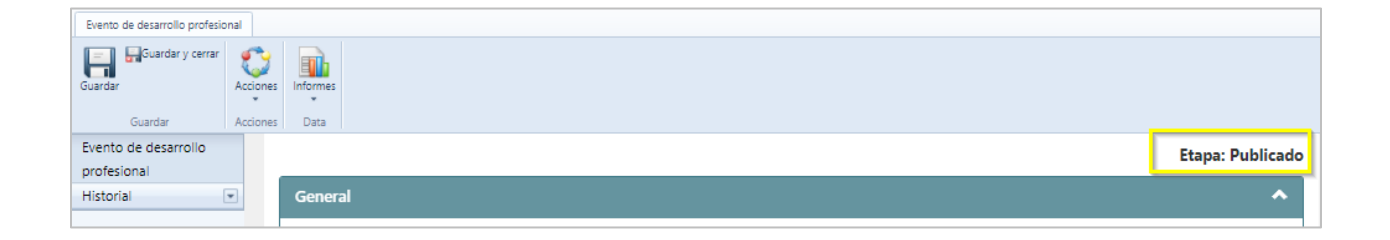

*Nota: Una vez publicado el evento los empleados que cumplan con los criterios de participación establecidos, recibirán una notificación.*

Si el evento es tipo **Matrícula abierta** le indicará que deben completar el registro para poder asistir. Si el evento es del tipo **Matrícula pre seleccionada**, le indicará que ha sido registrado para participar en el evento de desarrollo profesional. Los participante pre seleccionados tienen la opción de declinar su participación en el evento.

#### **9. Proceso de enmienda**

El sistema cuenta con la funcionalidad de realizar cambios en un evento publicado, sin necesidad de su cancelación. Al iniciar un **Proceso de enmienda**, el usuario debe seleccionar el evento de desarrollo profesional para el que iniciará el proceso.

Una vez en la pantalla del evento, presione **Acciones** y seleccione la opción de **Iniciar proceso de enmienda.**

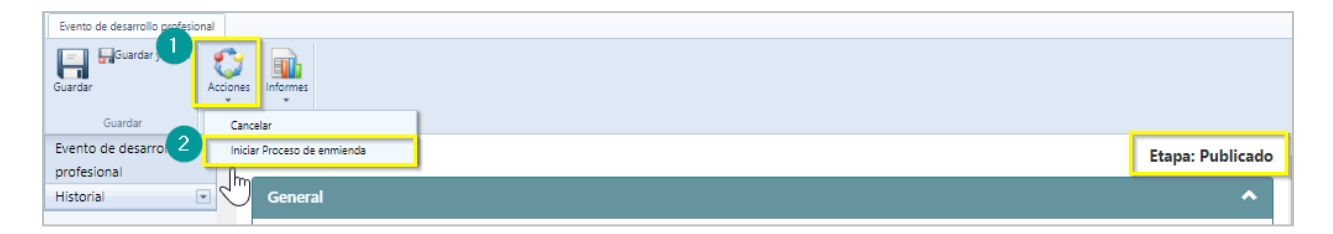

Luego de presionar Iniciar proceso de enmienda, el sistema emitirá una alerta para confirmar si es la acción que se desea realizar.

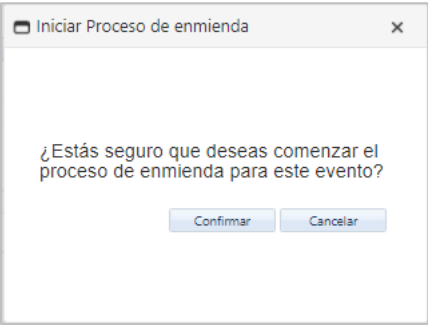

Luego de presionar confirmar, la etapa del evento cambiará de Publicado a **Enmienda en proceso**.

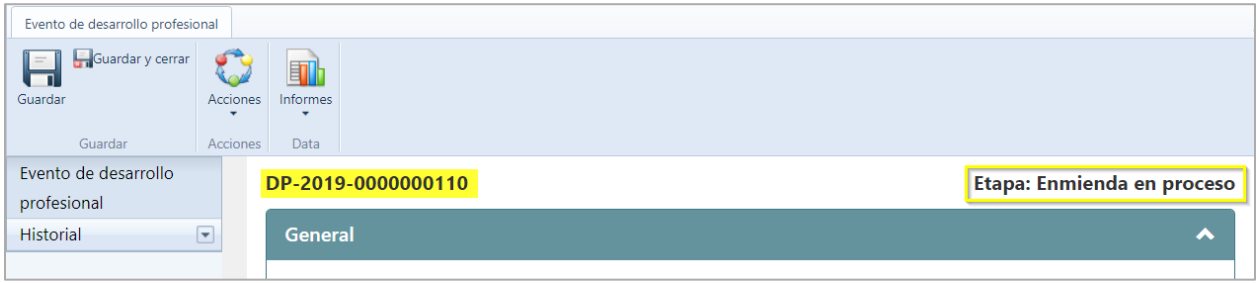

Al iniciar un proceso **de enmienda,** el sistema permitirá modificar los campos de cualquier sección del evento**,** en cada caso se permite **añadir**, **editar o eliminar** cualquier información relacionada al evento.

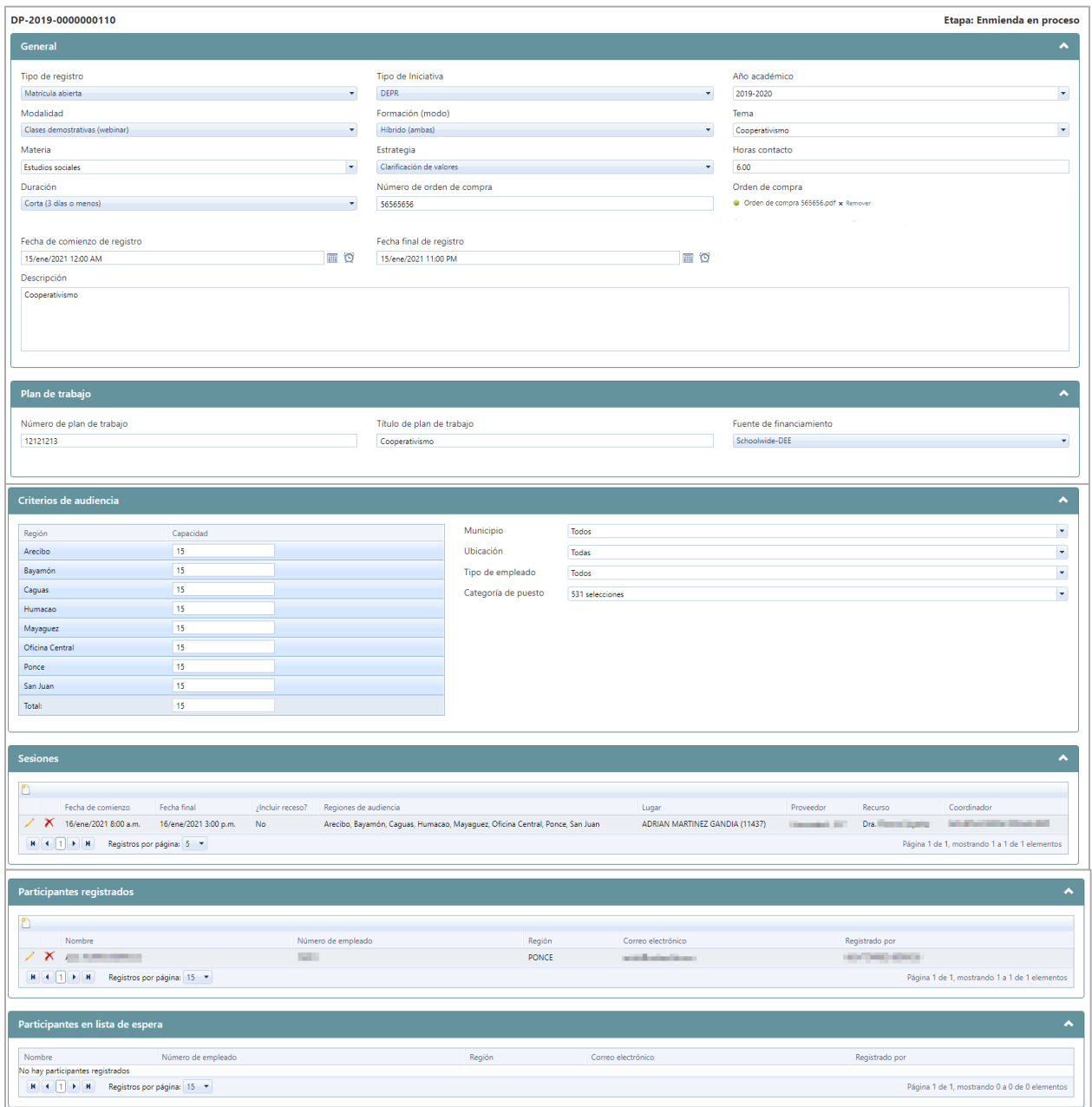

Una vez realizados los cambios durante la etapa de **Enmienda en proceso**, presione **Acciones**. Aquí se mostrarán las opciones de **Cancelar Proceso de enmienda** o **Publicar Enmienda.**

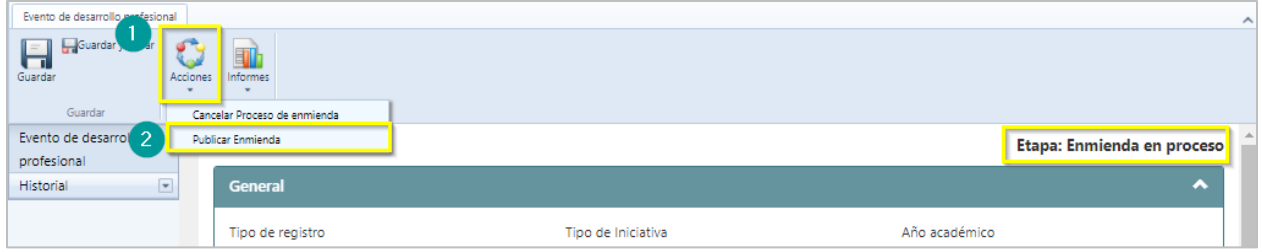

#### **9.1. Publicación de enmienda**

Al seleccionar la opción de **Publicar Enmienda,** el sistema solicita el **Motivo de la enmienda** e informa que se le enviará una notificación a la audiencia correspondiente para informar los cambios realizados. Una vez se complete, se oprime el botón de **Confirmar:**

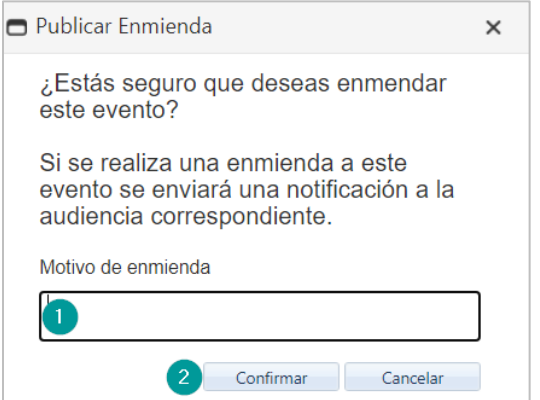

Al seleccionar confirmar, la etapa del evento cambia de *Enmienda en proceso* a etapa de **Enmendado.**

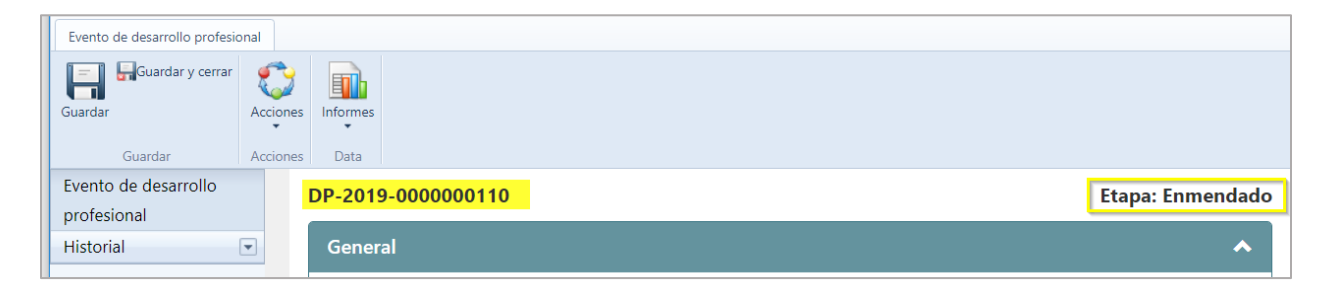

#### **9.2. Cancelar proceso de enmienda**

Si el **proceso de enmienda** es **cancelado** antes de su publicación el evento vuelve a la etapa de publicado.

Al momento de cancelar el evento, el sistema emitirá una notificación de que deben ser eliminadas todas las modificaciones realizados durante el proceso de enmienda, ya que de no suspender estos cambios se reflejaran en el evento ya publicado.

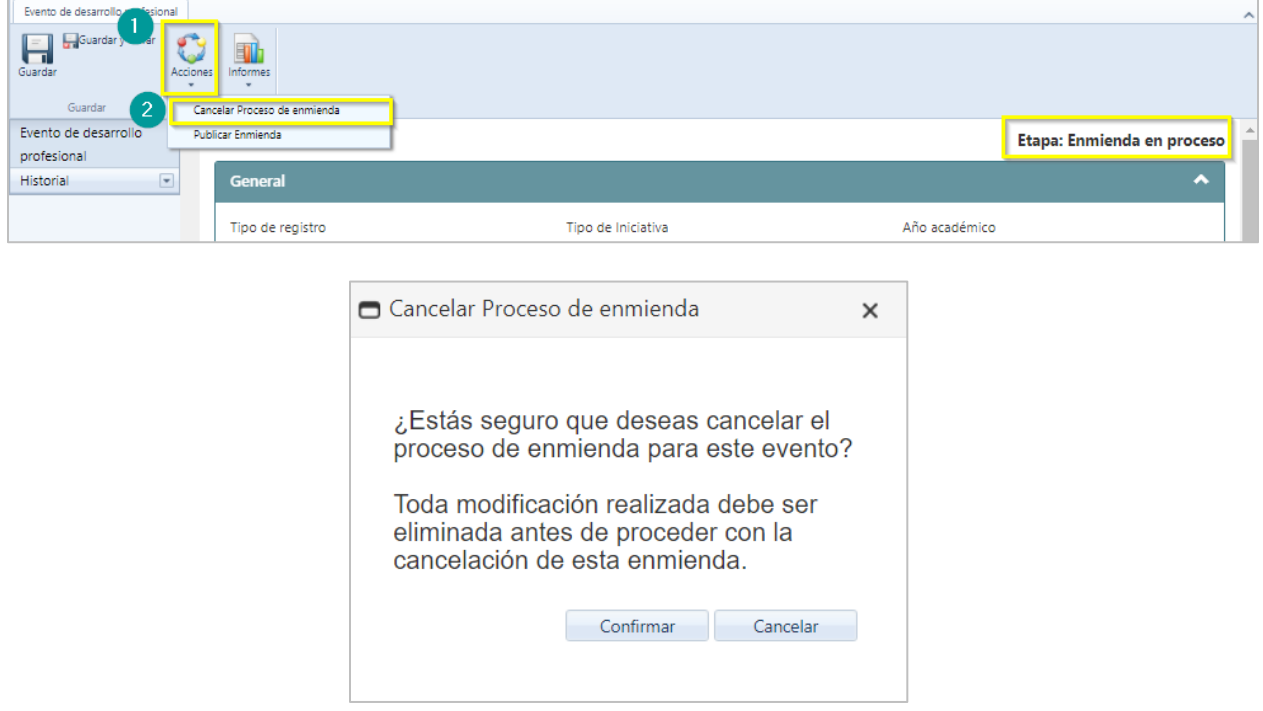

Si se cancela el proceso de enmienda a un evento que tiene el estatus de enmendado, al cancelar la enmienda en proceso, el estatus cambiará a publicado.

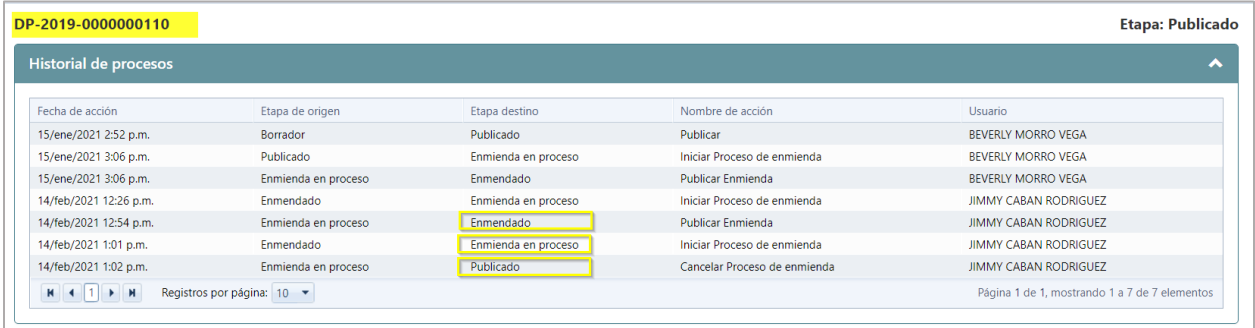

## **10. Cancelación de evento de Desarrollo Profesional**

Cuando un evento no pueda ser impartido o haya sido publicado por error, y deba ser **cancelado,** el Administrador de eventos, debe seleccionar el evento de desarrollo profesional que desea cancelar. Luego de seleccionar el evento, presione **Acciones** y seleccione la opción de **Cancelar.**

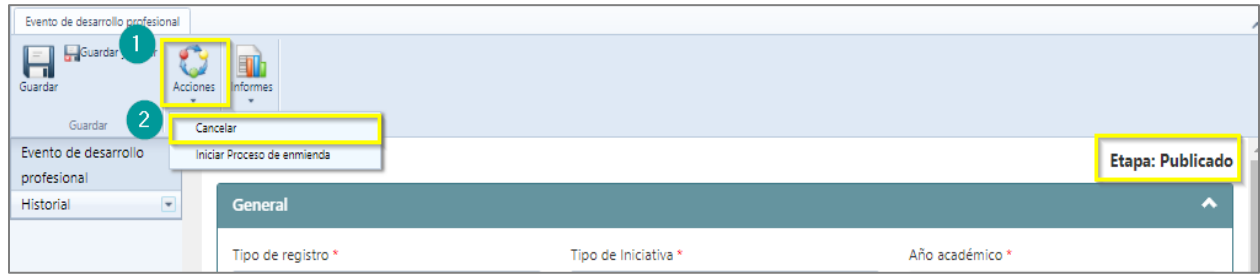

**Nota**: El sistema emitirá un mensaje si es la acción que se desea realizar. Una vez confirmada la acción de cancelar, el sistema enviará un correo electrónico a los participantes que estén matriculados en el evento (Administrador, Coordinadores y participantes al evento) informándoles que el evento ha sido cancelado.

La etapa del evento cambiará de Publicado a **Cancelado**.

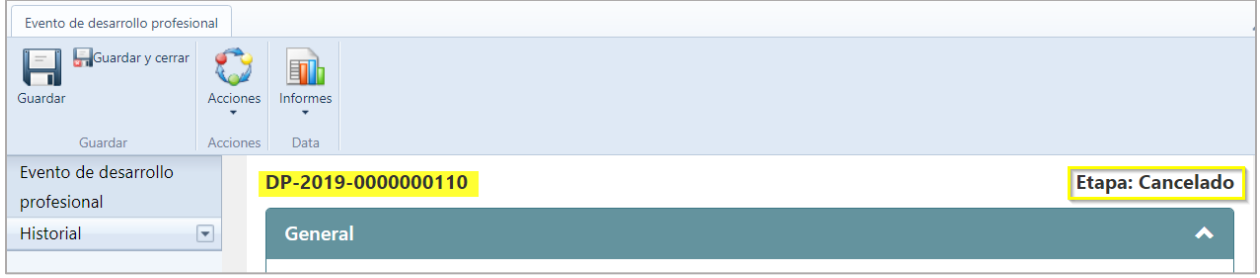

**Nota:** Los eventos pueden ser cancelados en cualquier etapa en que se encuentren (Publicados o enmendados). Una vez cancelados no podrán ser modificados.

#### **11. Historial de cambios**

El sistema cuenta con la funcionalidad de verificar las etapas por las que ha pasado un evento de Desarrollo Profesional. Para visualizar el historial de los cambios se debe seleccionar el evento a consultar. En la columna ubicada a la izquierda de la pantalla se presiona el botón de **Historial** y se selecciona la opción de **Acciones.** Se podrá visualizar el informe de **Historial de procesos** asociados al número de evento.

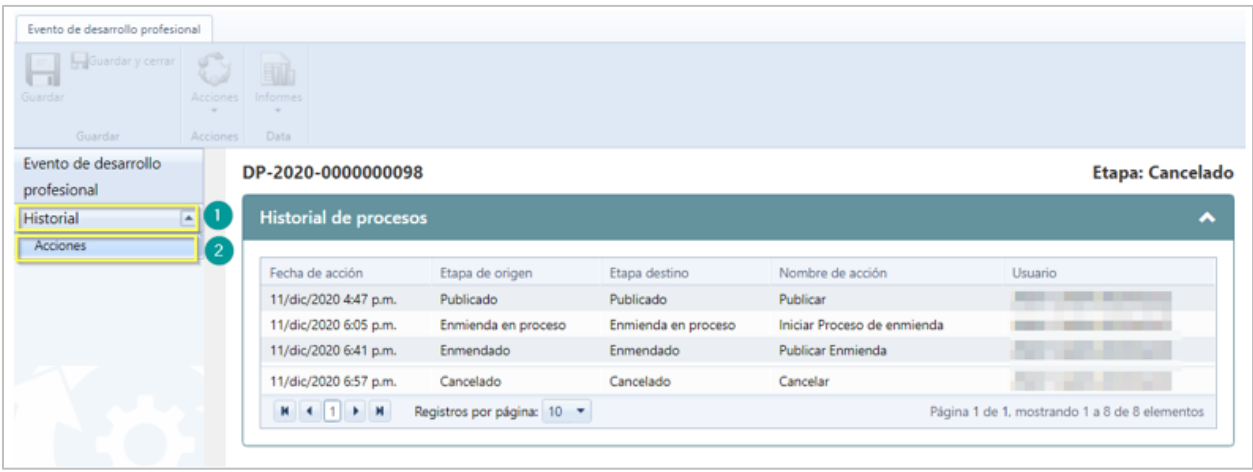

#### **12.Generar Lista de participantes**

Para generar la **Lista de participante,** el usuario administrativo debe seleccionar el evento del que desee imprimir la lista del participante. Al abrir la ventana de evento de desarrollo profesional, el Administrador Escolar de eventos debe presionar en el botón de **Informes** y seleccionar la opción **Lista de participantes.**

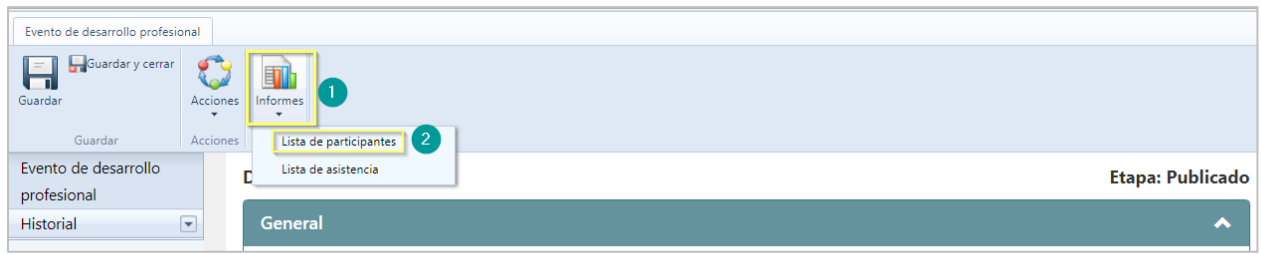

Una vez seleccionado lista de participantes, en la parte inferior derecha, se generará y descargará un archivo en formato PDF.

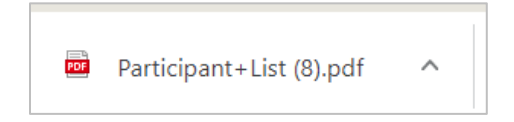

El archivo generado se visualizará como el que se muestra:

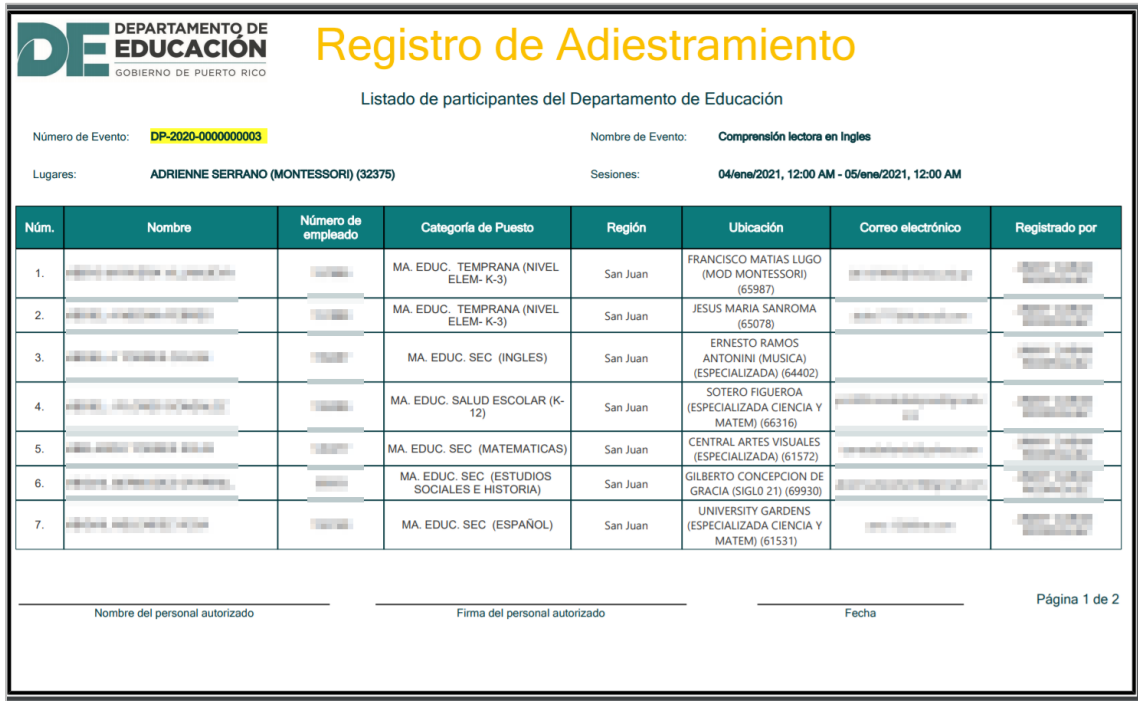

## **13.Generar Lista de asistencia**

Para generar el documento de registro de **Asistencia al evento,** en la pantalla principal de desarrollo profesional el Administrador de Eventos, el Administrador de Eventos debe presionar el botón de **Informes** y escoger la opción **Lista de asistencia.**

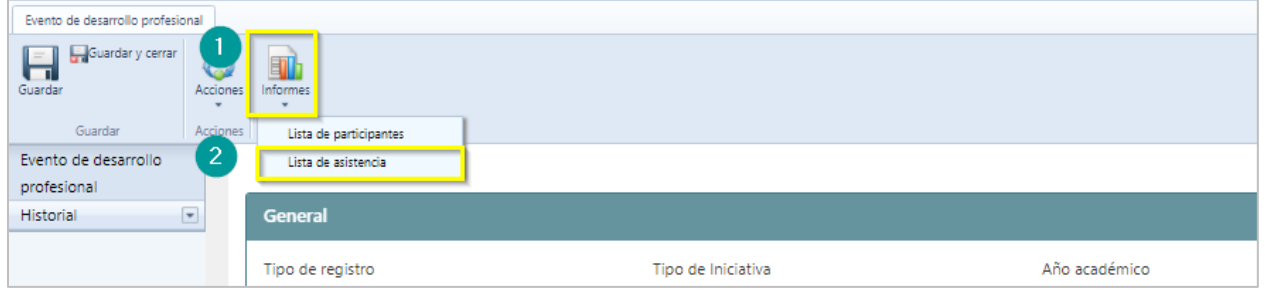

En la parte inferior se visualizará el archivo generado y descargado en formato PDF.

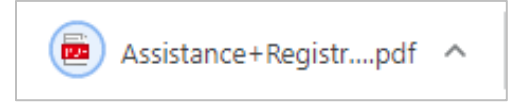

El archivo de **Lista de asistencia** se visualizará como el que se muestra:

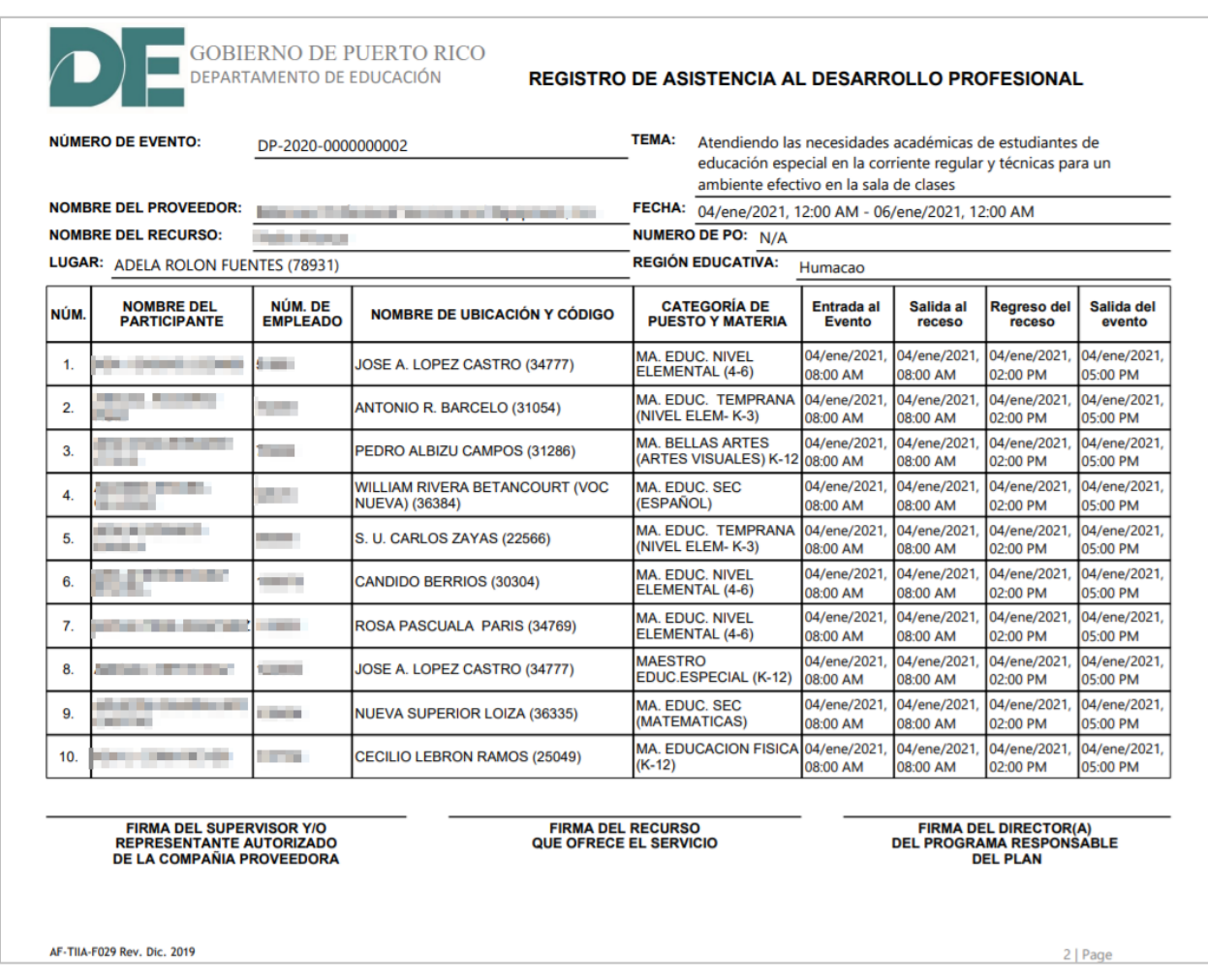

**Nota:** si al evento de desarrollo profesional al cual se le va a descargar la lista de asistencia el tipo de iniciativa corresponde al de UPR, el documento a descargar tendrá un formato diferente al presentado.

### **14.Evaluación de solicitudes de registros de eventos individuales**

Para evaluar y aprobar los eventos individuales, dependiendo el rol asignado en sistema, el evaluador de eventos debe dirigirse al portal del empleado y seleccionar la opción **Evaluación de solicitudes de registros individual.**

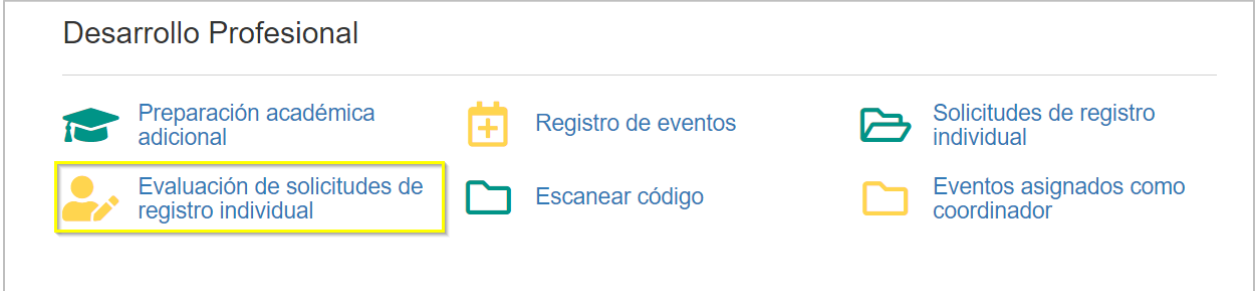

Se abrirá una ventana mostrando las solicitudes de registro individual de eventos pendientes de evaluación y trabajadas. Se selecciona la solicitud, luego, se presiona dos veces la solicitud pendiente a evaluar.

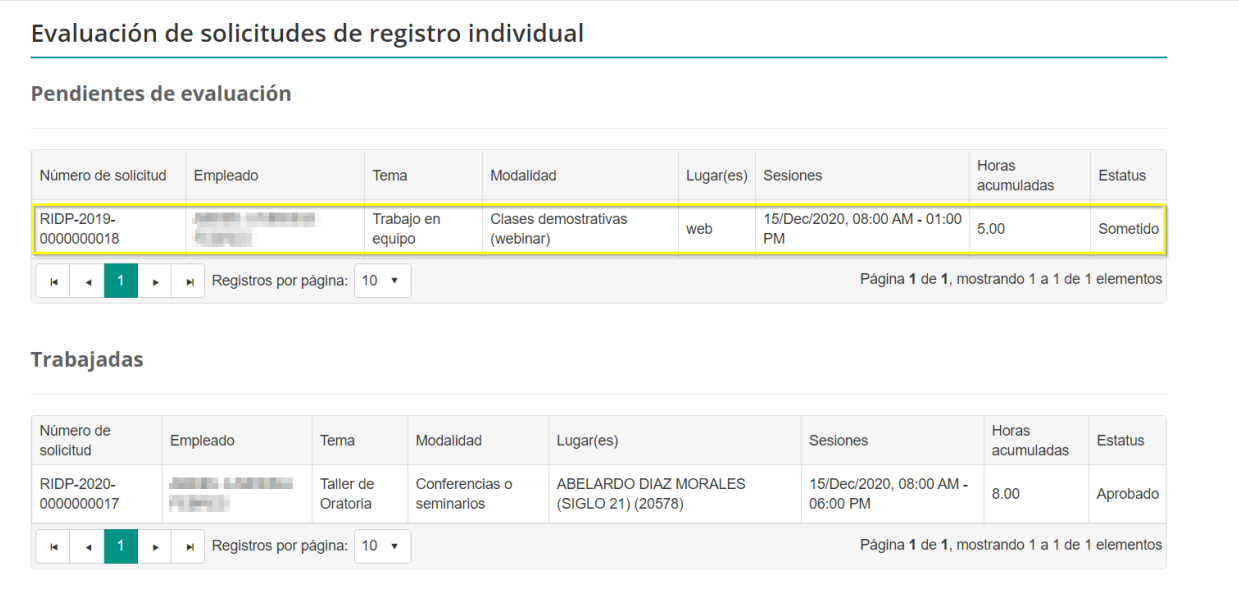

Luego de seleccionar la solicitud a evaluar, se mostrará en la pantalla de evaluación de solicitudes de registro individual, la información del evento individual.

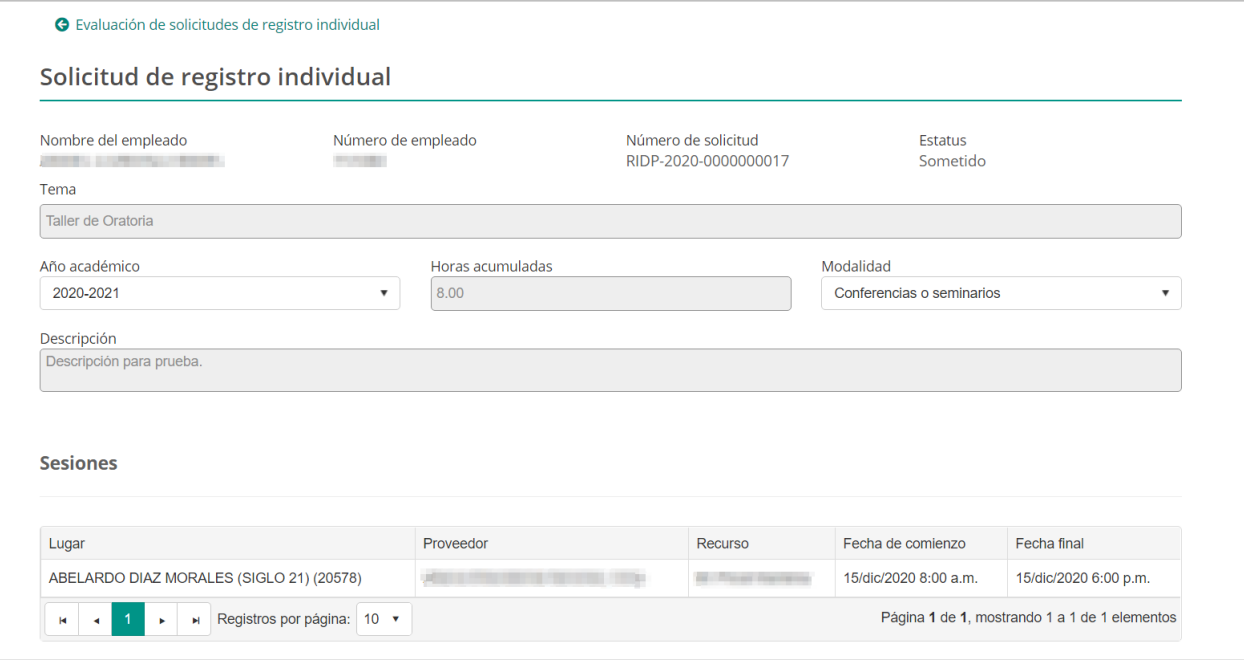

El evaluador validará y evaluará la información presentada en la solicitud para adjudicarlas al empleado. Al concluir la evaluación, se determina si el evento sometido debe ser denegado, devuelto o aprobado.

#### **14.1. Roles y responsabilidades de evaluación**

Para evaluar los eventos de desarrollo individual se debe contar con los roles correspondientes asignados a los empleados.

- Ø **Administrador escolar de eventos Desarrollo profesional,** evalúa el registro individual del personal de la escuela a su cargo; este rol es asignado a los Directores Escolares.
- Ø **Administrador regional de eventos de Desarrollo profesional,** Evalúa el registro individual de los directores y administradores escolares; Este rol es asignado a los **Superintendentes escolares y Superintendentes auxiliares.**
- Ø **Coordinador de eventos de Desarrollo Profesional.** Evalúa el registro individual de los Superintendentes escolares, Auxiliares y Facilitadores; Este rol es asignado a los **Directores regionales y Administradores regionales.**

Ø **Evaluador de eventos de registro individual a nivel central**, evalúa el registro individual de todo el personal que se encuentre en la oficina central. El administrador general de eventos es quien asigna este rol.

#### **14.2. Aprobación de Solicitud de registro de individual**

Luego de haber realizado la evaluación de la solicitud de registro individual y aprobar la misma, se presionará Aprobar que se ubica en la parte inferior derecha.

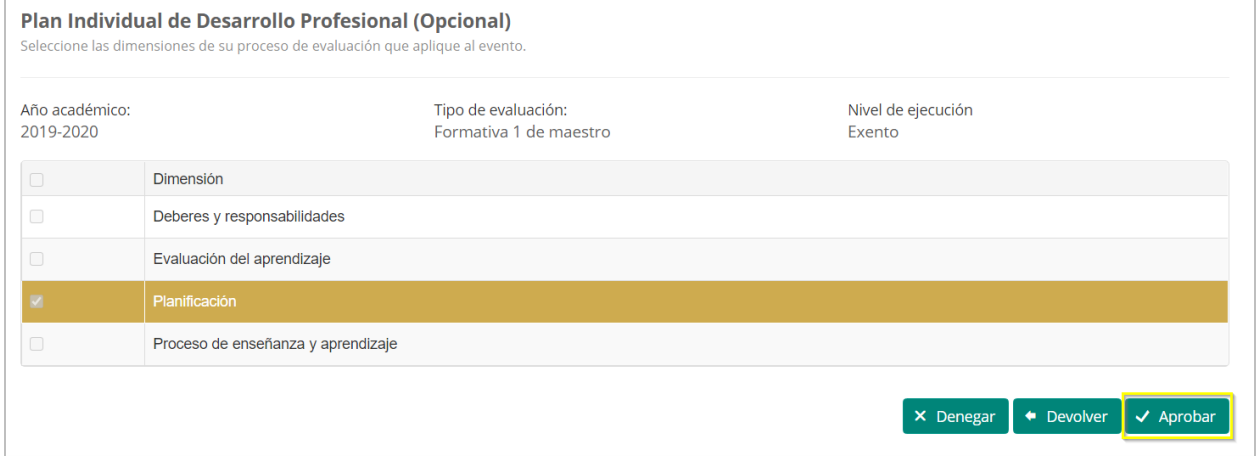

El sistema emite una alerta de confirmación. Se puede confirmar o cancelar la misma.

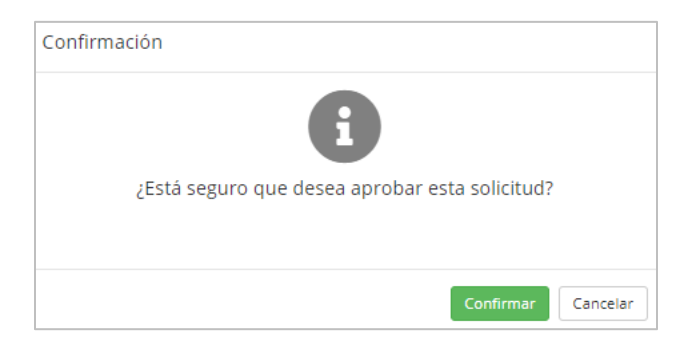

Una vez se confirme la aprobación, el estatus de la solicitud cambiará de Sometido a Aprobado. El empleado recibirá una notificación electrónica automática sobre la aprobación de la solicitud.

#### **14.3. Devolución de solicitudes de registros de eventos individuales**

Al evaluar una solicitud de registro individual y se determina devolverla, se presionará Devolver que ubica en la parte inferior de la página.

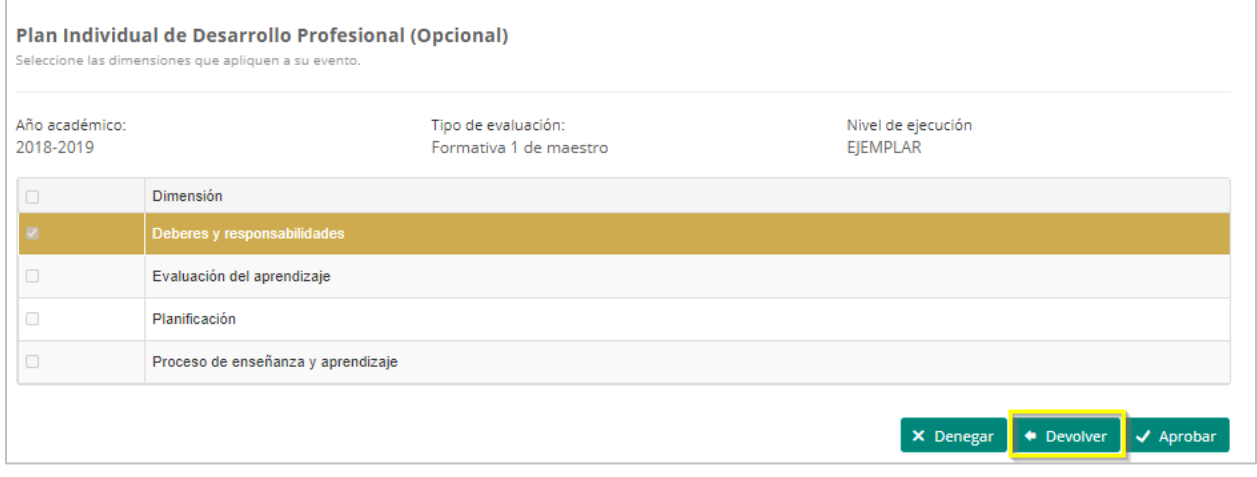

El sistema emite una alerta de confirmación para asegurarse que la solicitud quiere ser devuelta al empleado. También se incluye la o las razones de la devolución.

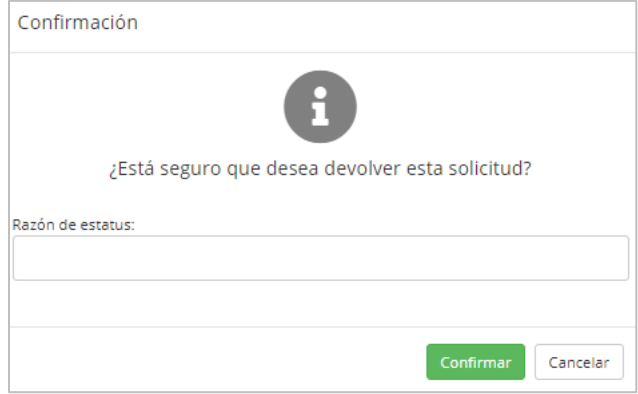

Una vez se confirme que la solicitud va a ser devuelta, el estatus de la solicitud cambiará de Sometido a Devuelta. El empleado recibirá una notificación electrónica automática indicando el estatus de la solicitud y podrá verificar la razón de la devolución. La solicitud devuelta podrá enmendarse o completarse por el empleado y procederá a someterla nuevamente.

#### **14.4. Denegación de solicitudes de registros de eventos individuales**

Para denegar una solicitud de registro de evento individual, se procederá a presionar **Denegar** que ubica en la parte inferior de la página.

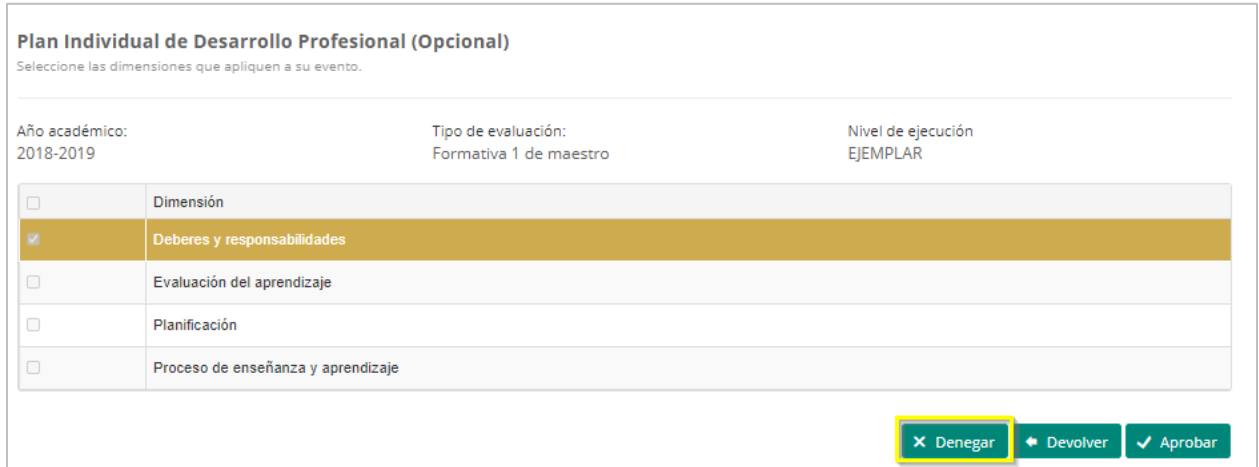

Cuando se selecciona Denegar, el sistema emite una alerta de confirmación para asegurarse que la solicitud quiere ser denegada. También se incluirá la o las razones de la denegación.

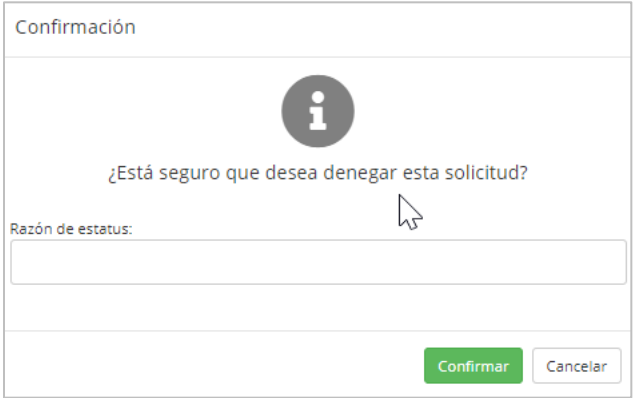

Una vez se confirme que la solicitud va a ser denegada, el estatus de la solicitud cambiará de Sometido a Denegado. El empleado recibirá una notificación electrónica automática indicando el estatus de la solicitud y las razones por la cual fue denegado.

### **15.Cómo generar Informes de Desarrollo Profesional**

Para generar los **Informes de Desarrollo Profesional,** el usuario debe ir al módulo administrativo y seleccionar Informes. Luego seleccionará Desarrollo Profesional para visualizar los informes.

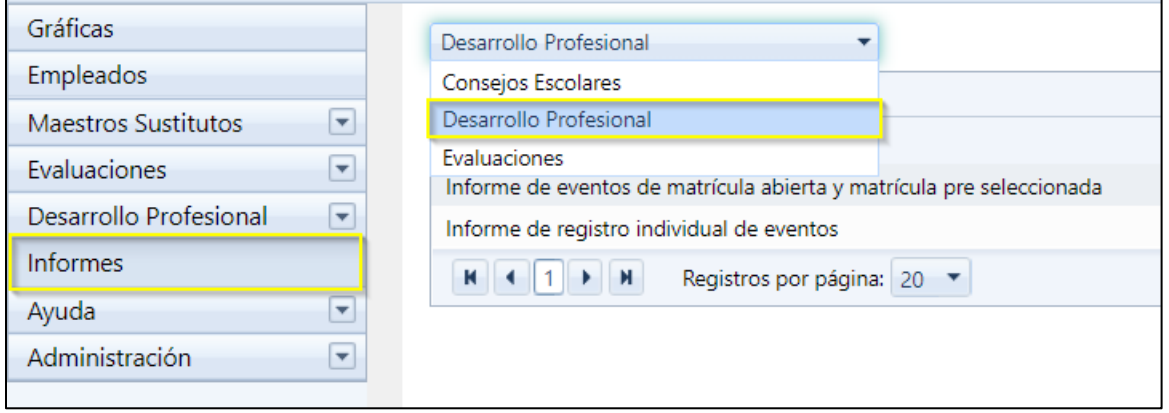

Una vez seleccionado la opción de Desarrollo Profesional, en pantalla se mostrarán los tipos de informes disponibles.

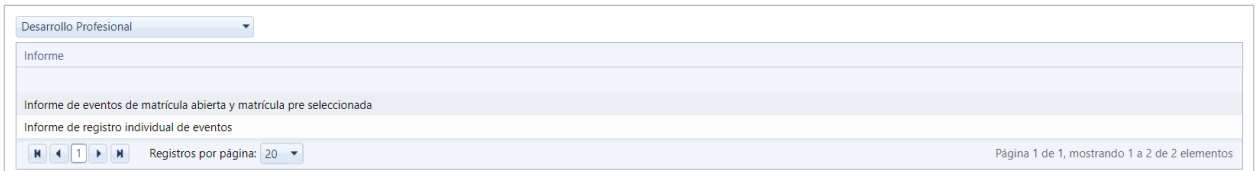

Seleccionar un informe de eventos para ser generado.

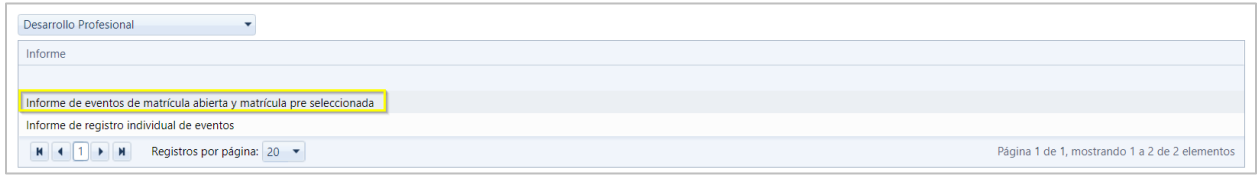

Abrirá una ventana presentando múltiples criterios de búsqueda que deberán ser seleccionados una vez completados. Luego de completar todos los criterios, se oprimirá **Ver Informe**.

**Guía de usuario para el Administrador Escolar de eventos de Desarrollo Profesional**

diciembre 2020

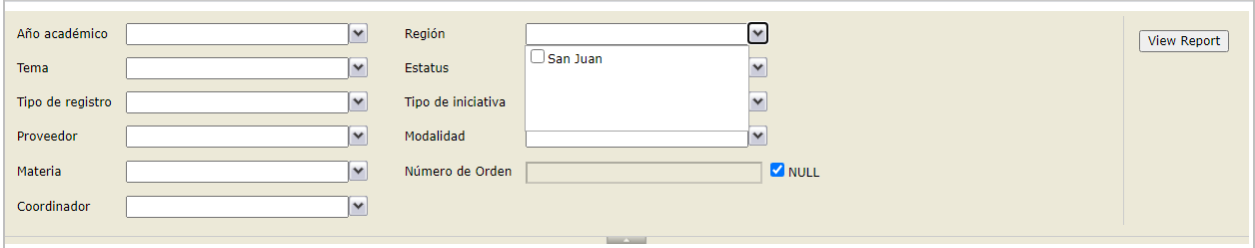

El informe de eventos generado se visualizará como se muestra a continuación.

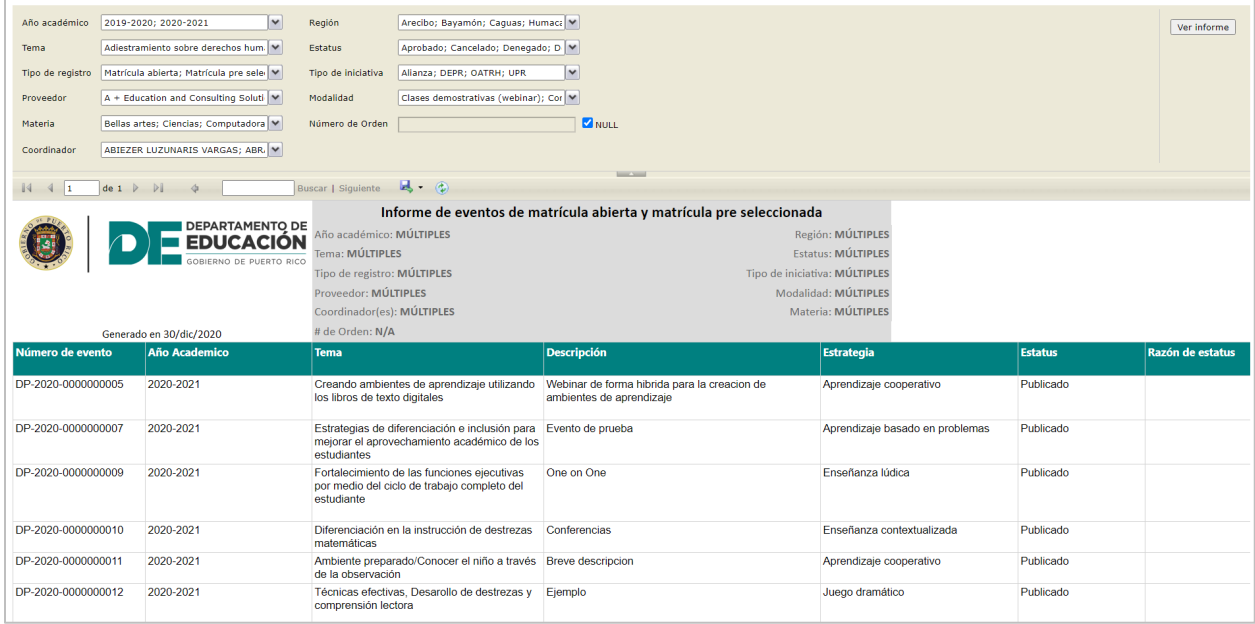

Este archivo puede ser exportado a varios formatos. Al presionar el icono  $\mathbb{R}^*$ , se desplegará el listado de formatos disponibles a utilizar.

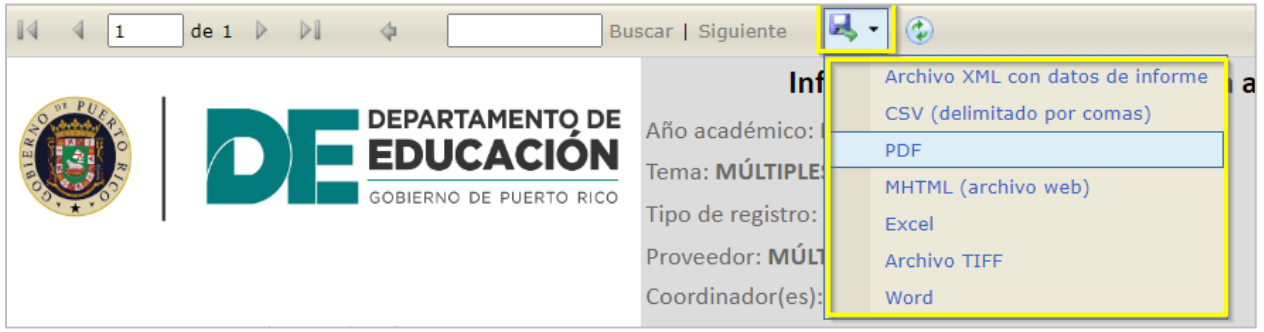

Una vez seleccionado el formato, en la parte inferior izquierda se visualizará el archivo generado y descargado en el formato seleccionado.

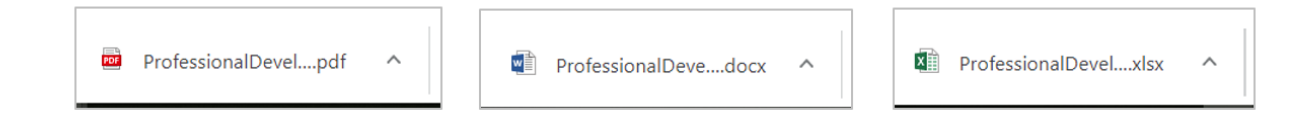

# El formato de archivo en formato PDF se presentará como sigue

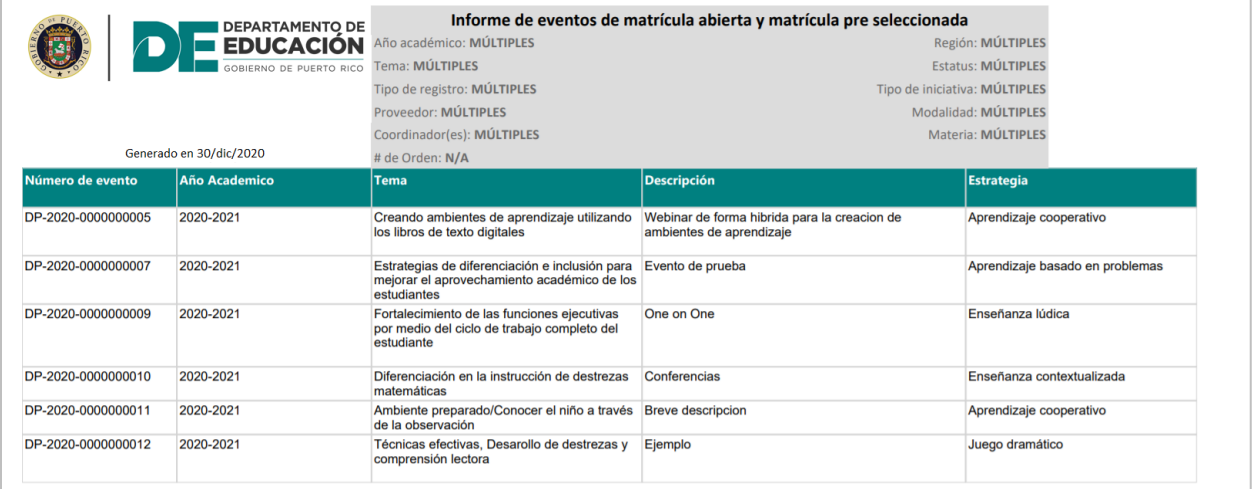

### **16. Mantenimiento de Menú de opciones**

Para realizar modificaciones al Menú de opciones, presione **Administración**

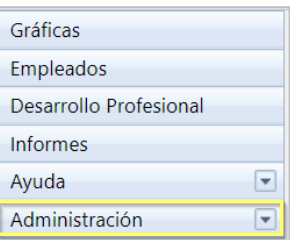

Al presionar Administración en pantalla se mostrará la opción de **Menú de Opciones**. Presione Menú de Opciones.

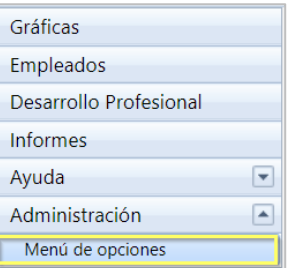

Una vez presione Menú de Opciones, en pantalla se mostrará una lista d de los tipos de Menús de opciones, que el usuario tendrá permiso para poderle dar mantenimiento.

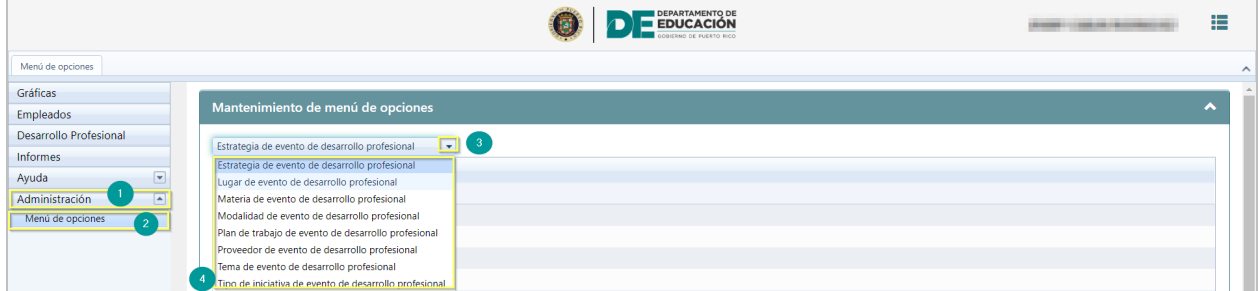

*Pantalla de Menú de opciones*

**Nota:** El Mantenimiento de menú de opciones permite añadir, eliminar o editar información existente, de la descripción de los eventos de desarrollo profesional, por ejemplo**, lugar, modalidad, proveedor, tema, tipo de iniciativa, plan de trabajo y materia.**

#### **16.1. Añadir descripción a listados de menú de opciones**

Para añadir una descripción al menú de opciones presione el ícono de añadir  $\Box$ .

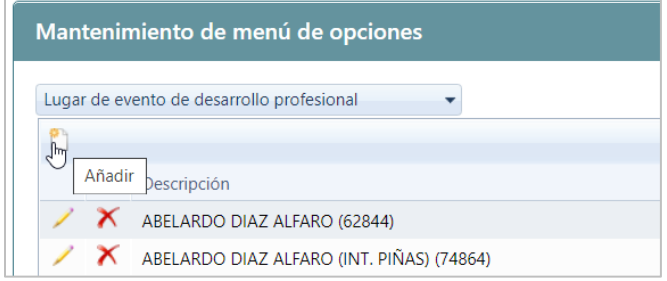

Luego de presionar añadir, se mostrará pantalla para editar.

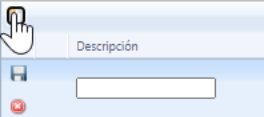

Luego de escribir la nueva descripción en el espacio provisto, presione el ícono de insertar  $\boxed{H}$ .

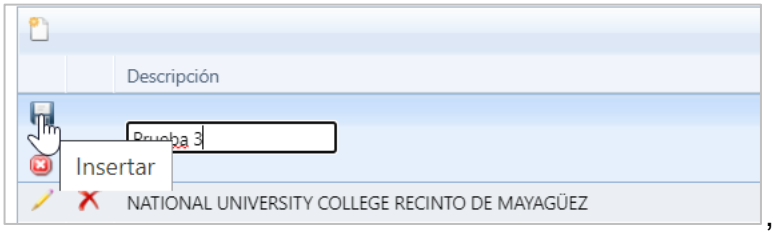

En pantalla se mostrará un mensaje del sistema que los cambios fueron guardados exitosamente.

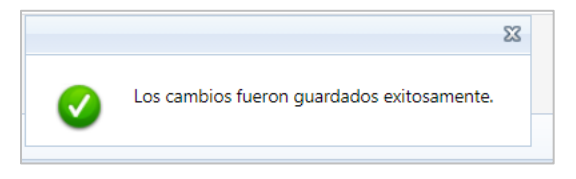

#### **16.2. Eliminar descripción de menú de opciones**

Para **eliminar** una descripción existente en el menú de opciones presione el ícono de eliminar  $\boxed{\times}$ .

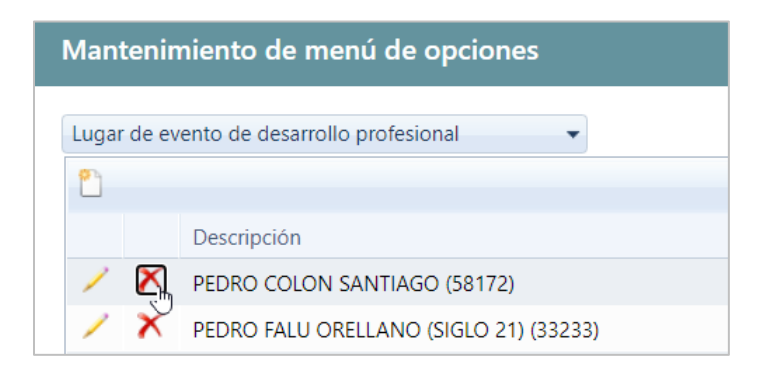

Se mostrará una ventana en la cual indicará la razón de la eliminación.

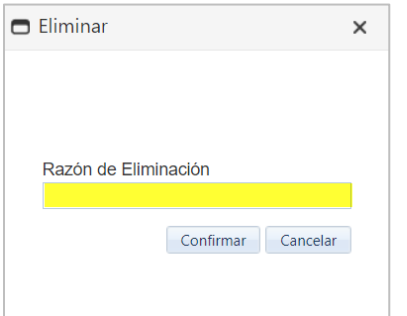

Luego presionará el botón **Confirmar**.

## **16.3. Editar descripción del menú de opciones.**

Para editar o **modificar** información existente en cualquiera de los listados de menú de opciones, seleccione el registro y luego presione el ícono de editar

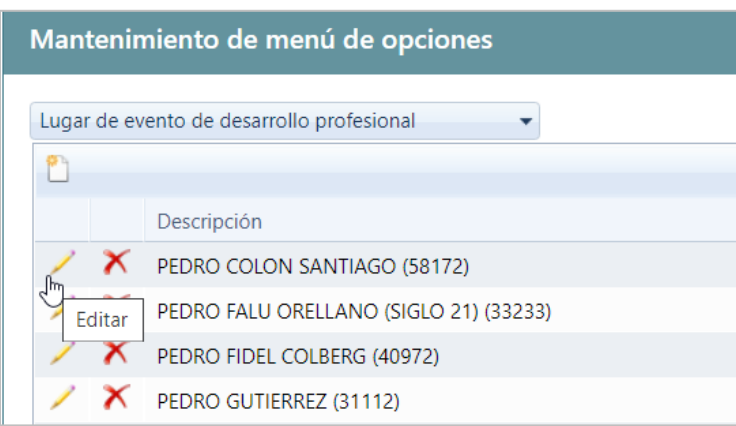

Luego que presione editar, en pantalla se mostrará el registro seleccionado que puede ser editado.

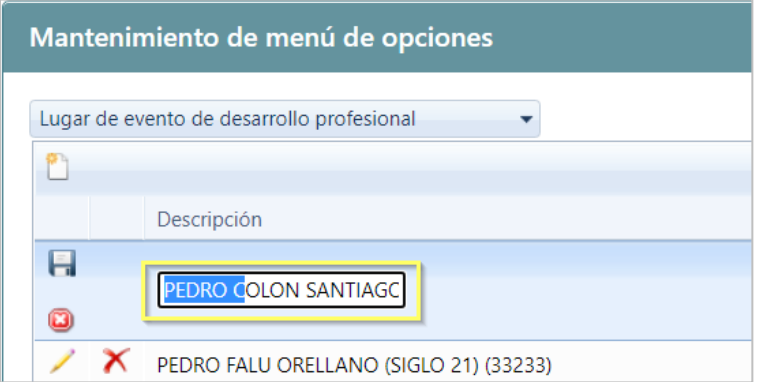

Cuando se edite la información, presione el ícono de actualizar  $\boxed{\blacksquare}$ .

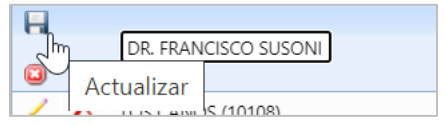

En pantalla se mostrará un mensaje del sistema que los cambios fueron guardados exitosamente.

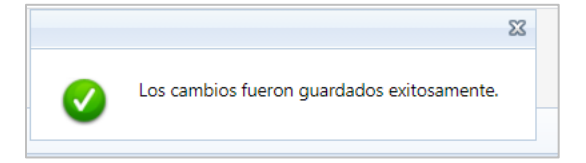